中文

# disklavier(EN)SPIRE™

## **ENSPIRE Controller**

操作说明书

ENST-ZH-CN06 Nov-22

<span id="page-1-0"></span>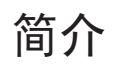

感谢您选购Yamaha Disklavier钢琴! 您可以使用ENSPIRE Controller控制Disklavier的许多基本功能。 请在操作Disklavier前阅读本说明书。

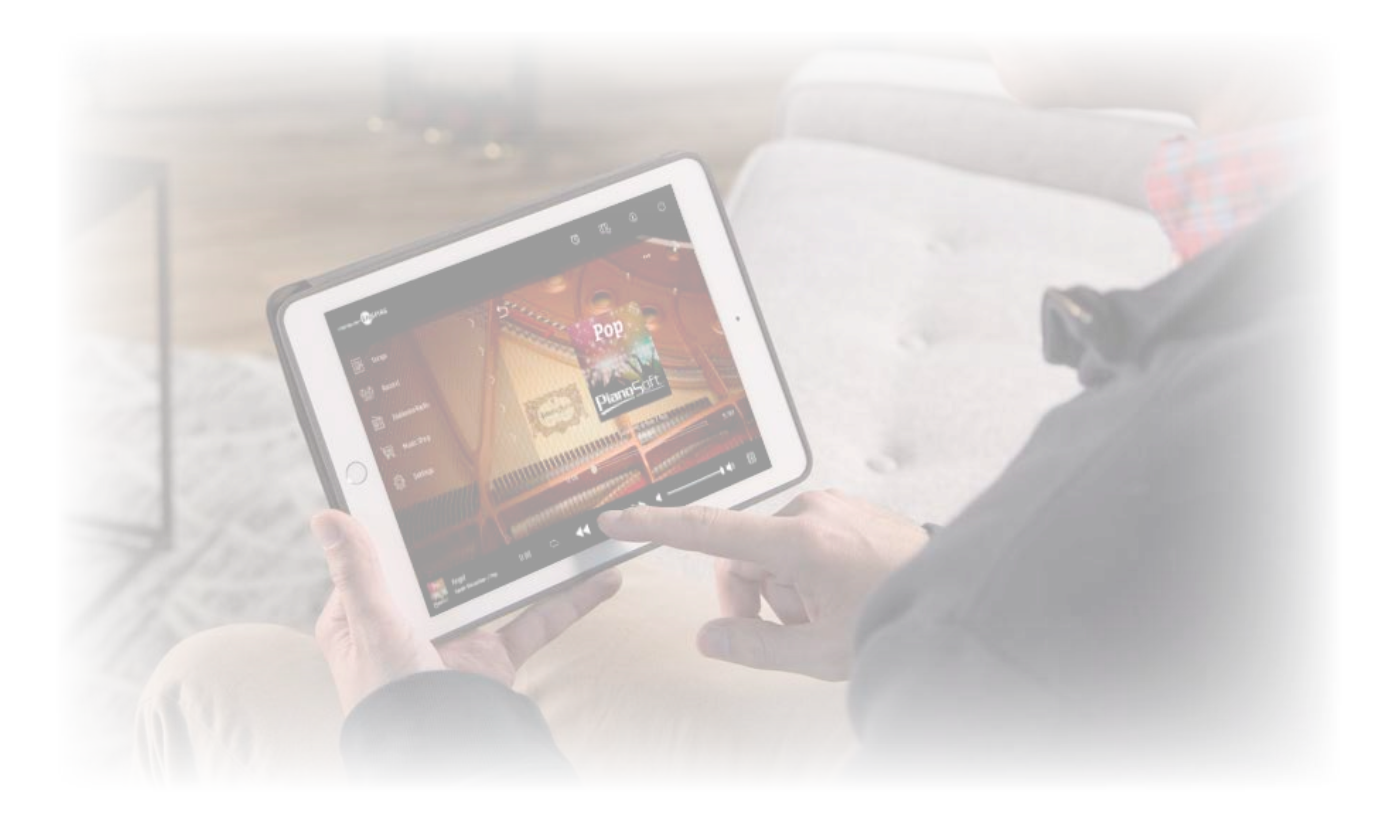

#### 注

• 本产品的操作指示主要以横屏画面使用为例。有关竖屏画面的指示,请参考"竖屏画面布局"。 第 **[51](#page-50-0)** 页

- 本说明书中的插图和画面仅用作讲解之目的,与实际描述可能略有不同。
- 规格如有变更,恕不另行通知。

#### 商标**&**版权:

• 本说明书的内容和版权为Yamaha Corporation独家所有。

• Yamaha、Disklavier™、disklavier ENSPIRE™、SILENT Piano™和DisklavierRadio是Yamaha Corporation的商标。

• 本使用说明书中所使用的公司名和产品名都是各自公司的商标或注册商标。

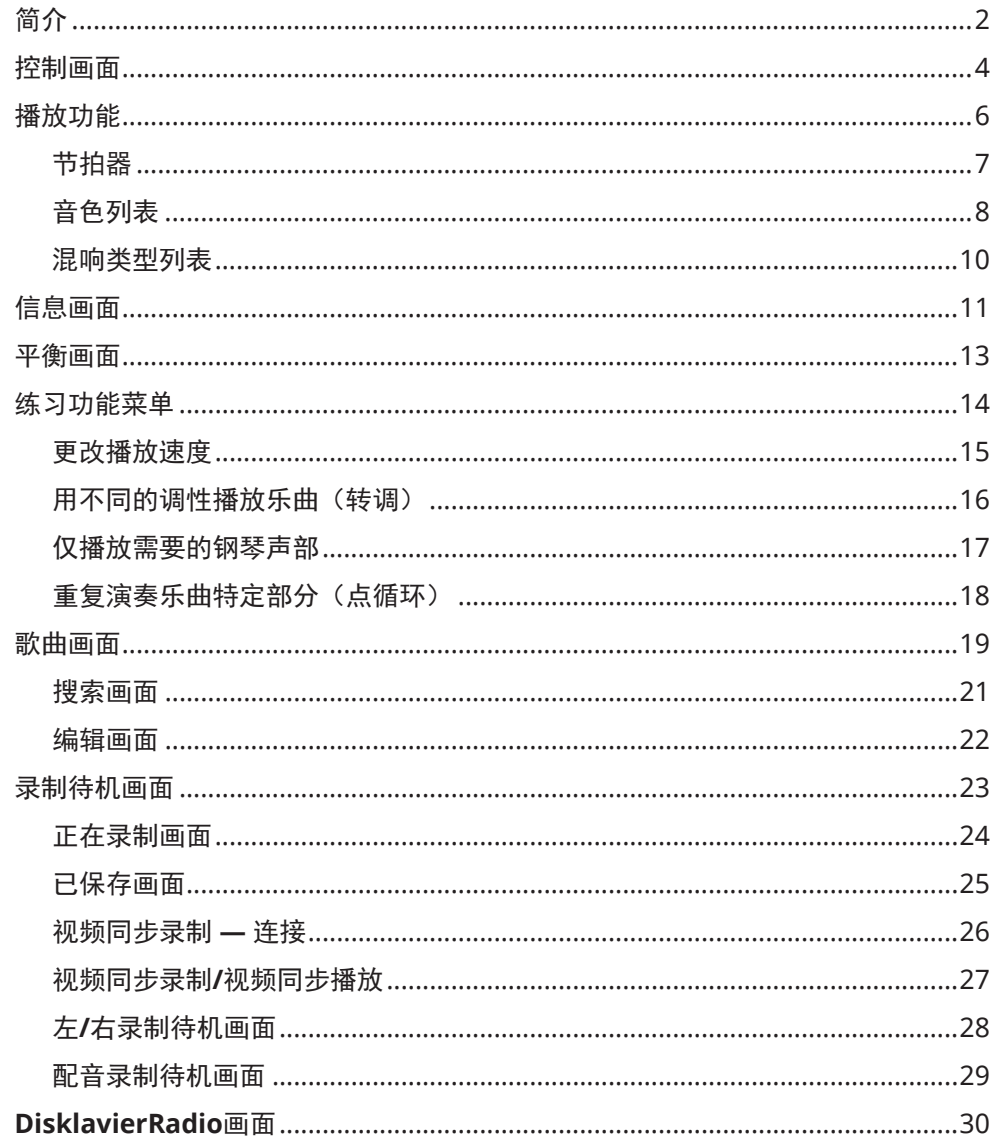

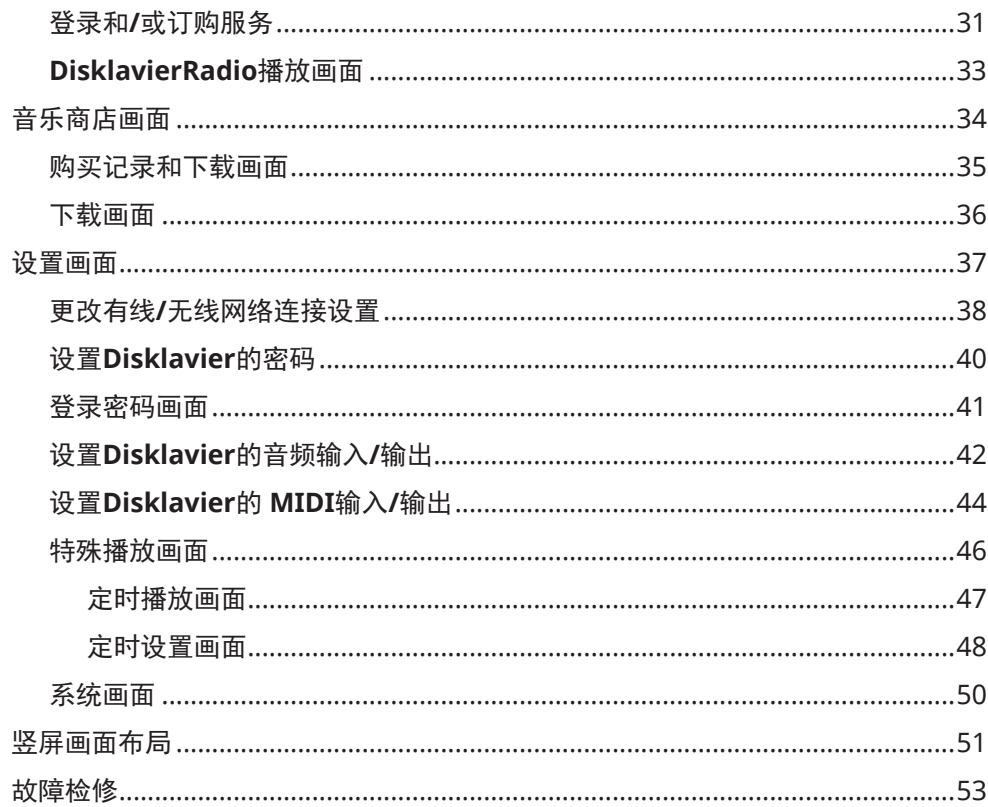

### <span id="page-3-0"></span>控制画面

#### 通过智能设备中的ENSPIRE Controller应用程序连接Disklavier,调出控制画面。

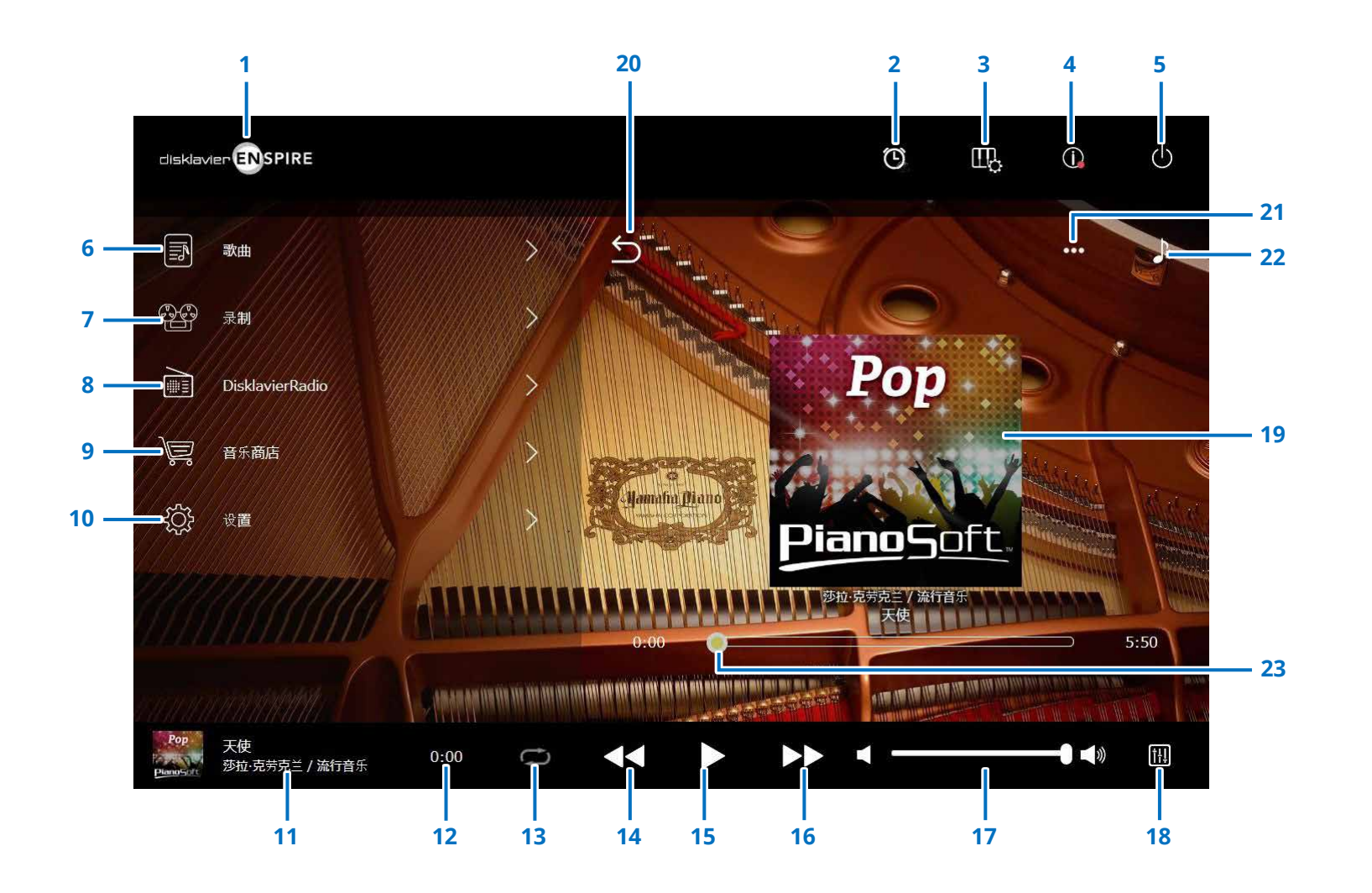

### 控制画面

#### **1** 标志 调出播放画面。

#### **2** 定时播放

当设置定时器时出现。 调出定时播放画面。 <sup>第</sup> **[47](#page-46-1)** <sup>页</sup>

- **3** 播放功能 <sup>第</sup> **[6](#page-5-1)** <sup>页</sup>
- **4** 信息 <sup>第</sup> **[11](#page-10-1)** <sup>页</sup>

#### **5** 电源(睡眠) 关闭Disklavier并将其设置为睡眠状态。

- **6** 歌曲 <sup>第</sup> **[19](#page-18-1)** <sup>页</sup>
- **7** 录制 <sup>第</sup> **[23](#page-22-1)** <sup>页</sup>
- **8 DisklavierRadio 第30页**
- **9** 音乐商店 <sup>第</sup> **[34](#page-33-1)** <sup>页</sup>

#### **10** 设置 <sup>第</sup> **[37](#page-36-1)** <sup>页</sup>

#### <span id="page-4-0"></span>**11** 载入乐曲信息

显示载入乐曲的信息:

- 封面(或默认图片)
- 按歌曲名称
- 按歌手

• 专辑标题

#### 点击该区域调出播放画面。

**12** 播放时间计数器

显示播放时间。

#### <span id="page-4-5"></span>**13** 重新

#### 打开重新设置菜单。

 $\bullet$  = : 重复关闭

- $\circ$  : 重复所选乐曲
- 回: 重复专辑中的所有乐曲
- 回: 随机播放专辑中的所有乐曲
- 回: 重复乐曲目录中的所有专辑
- 国: 随机播放乐曲目录中的所有专辑

#### 注 "乐曲目录"表示一组乐曲(内置歌曲、 播放列表等),出现在歌曲画面。 第 **[19](#page-18-1)** 页

#### <span id="page-4-6"></span>**14** 跳回**/**后退

短暂点击时跳回至上一乐曲。点击并长按时在当前乐曲 中后退。

### <span id="page-4-1"></span>**15** 播放**/**暂停

开始或暂停播放。

#### <span id="page-4-7"></span>**16** 跳过**/**快进

短暂点击时跳至下一乐曲。点击并长按时在当前乐曲中 快进。

#### <span id="page-4-2"></span>**17** 音量

调节钢琴和扬声器(连接时)的音量。用滑杆调节 音量。

#### **18** 平衡

调平衡画面。 <sup>第</sup> **[13](#page-12-1)** <sup>页</sup>

#### **19** 播放画面

右边区域显示多种信息。在控制画面,出现播放画面。 播放画面显示:

- 封面(或默认图片)
- 按歌曲名称
- 按歌手
- 专辑标题

#### <span id="page-4-3"></span>**20** 返回

返回至歌曲画面。

#### **21** 编辑 <sup>第</sup> **[22](#page-21-1)** <sup>页</sup>

**22** 练习功能菜单 <sup>第</sup> **[14](#page-13-1)** <sup>页</sup>

#### <span id="page-4-4"></span>**23** 乐曲位置

显示播放位置。使用滑杆控制播放。

### <span id="page-5-1"></span><span id="page-5-0"></span>播放功能

点击播放功能按钮调出播放功能。

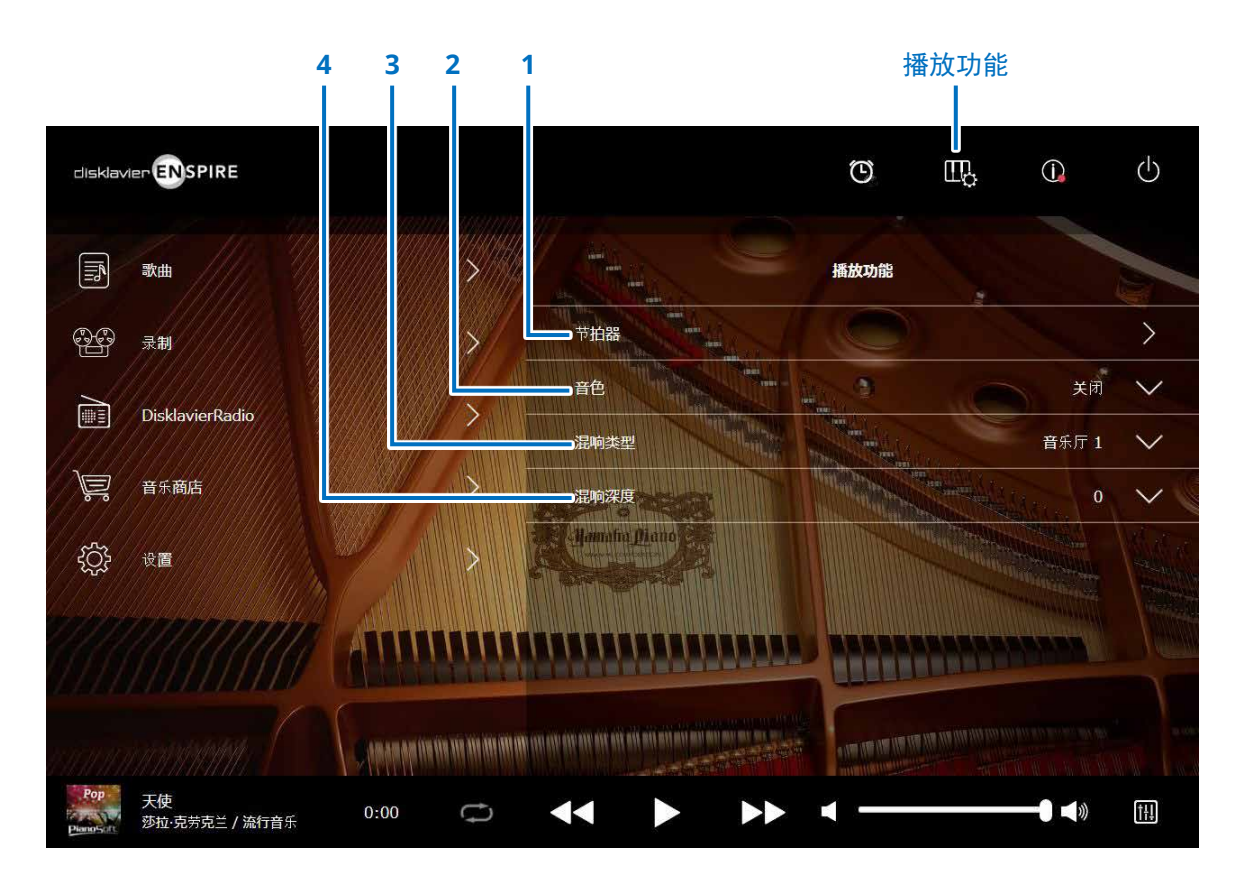

**1** 节拍器

打开节拍器弹出窗口。 <sup>第</sup> **[7](#page-6-1)** <sup>页</sup>

- 带**SILENT Piano™**功能的三角钢琴:当平衡画面中选择 Quite(静音)模式或Headphone(耳机)模式时,通常采 用下列功能。 <sup>第</sup> **[13](#page-12-1)** <sup>页</sup>
- **带SILENT Piano™功能的立式钢琴:** 将中央踏板滑至左侧 时,通常采用下列功能。

#### **2** 音色

选择音色。

有关音色的详情,请查看"音色列表"。 <sup>第</sup> **[8](#page-7-1)** <sup>页</sup>

#### 注

如果钢琴不具SILENT Piano™功能,或者在具有SILENT Piano™功能的钢琴的平衡画面中 将"Acoustic/Ouiet"(原声/消声)设置为"Acoustic"(原声),则同时发出原声钢琴 声音和声源声音。

#### **3** 混响类型

选择混响类型。

有关混响类型的详情,请查看"混响类型列表"。 <sup>第</sup> **[10](#page-9-1)** <sup>页</sup>

#### **4** 混响深度

调节混响深度。 在0到20的范围内设置。

<span id="page-6-1"></span><span id="page-6-0"></span>节拍器

#### 在该弹出窗口中,可以更改播放速度和节拍器的其他设置。

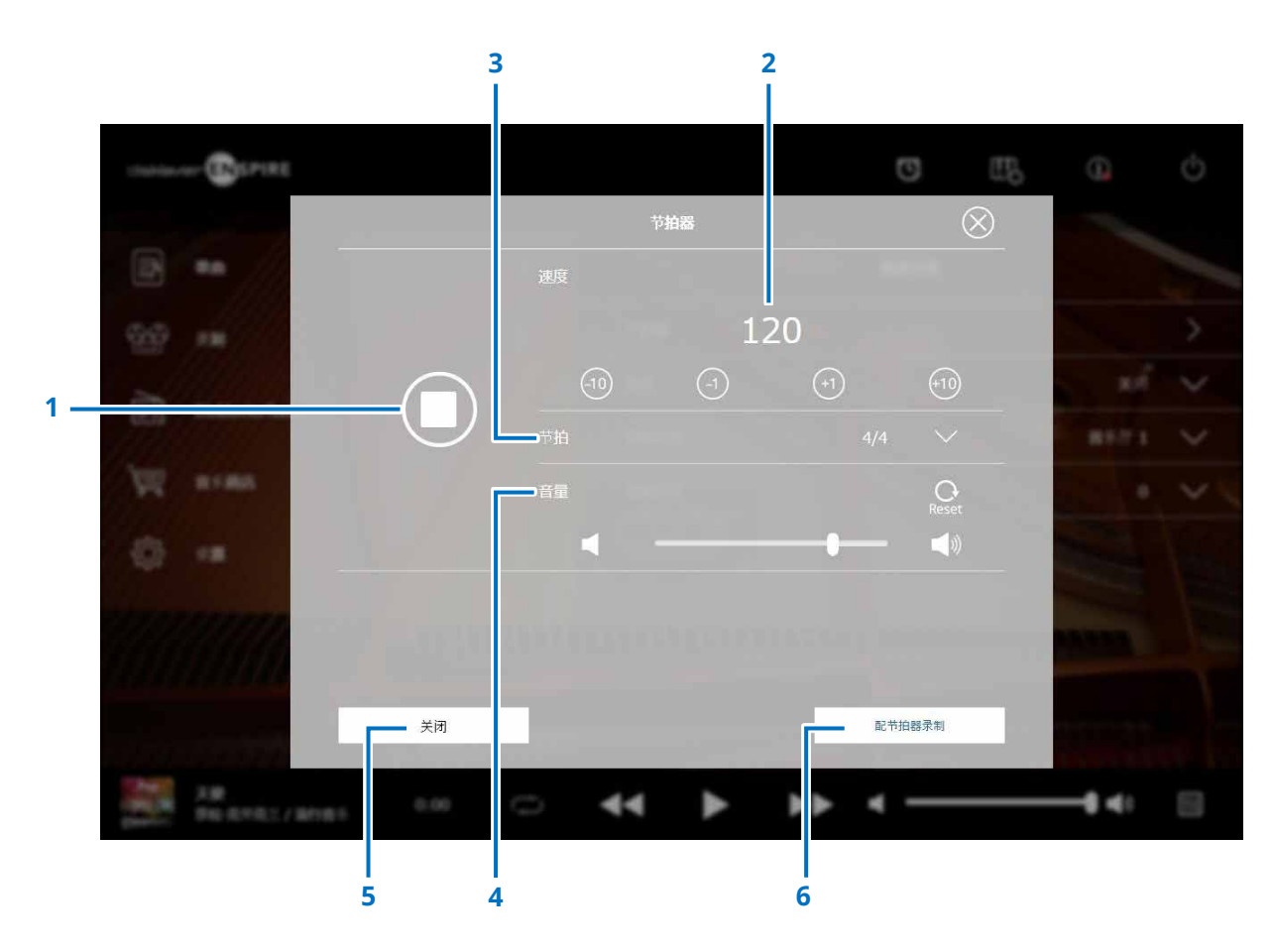

**1** 播放**/**停止 开始或停止节拍器播放。

#### **2** 速度

在30 bpm至400 bpm的范围内调节节拍器速度。

#### **3** 节拍

将节拍(拍号)更改为下列设置之一: 1/4、2/4、3/4、4/4、5/4、6/4、7/4、8/4、9/4。

#### **4** 音量

调节节拍器音量。用滑杆调节音量。

#### **5** 关闭

关闭节拍器弹出窗口。

#### **6** 配节拍器录制

使用节拍器的同时进行录音。 节拍器的声音不会被录制。

<span id="page-7-1"></span><span id="page-7-0"></span>音色列表

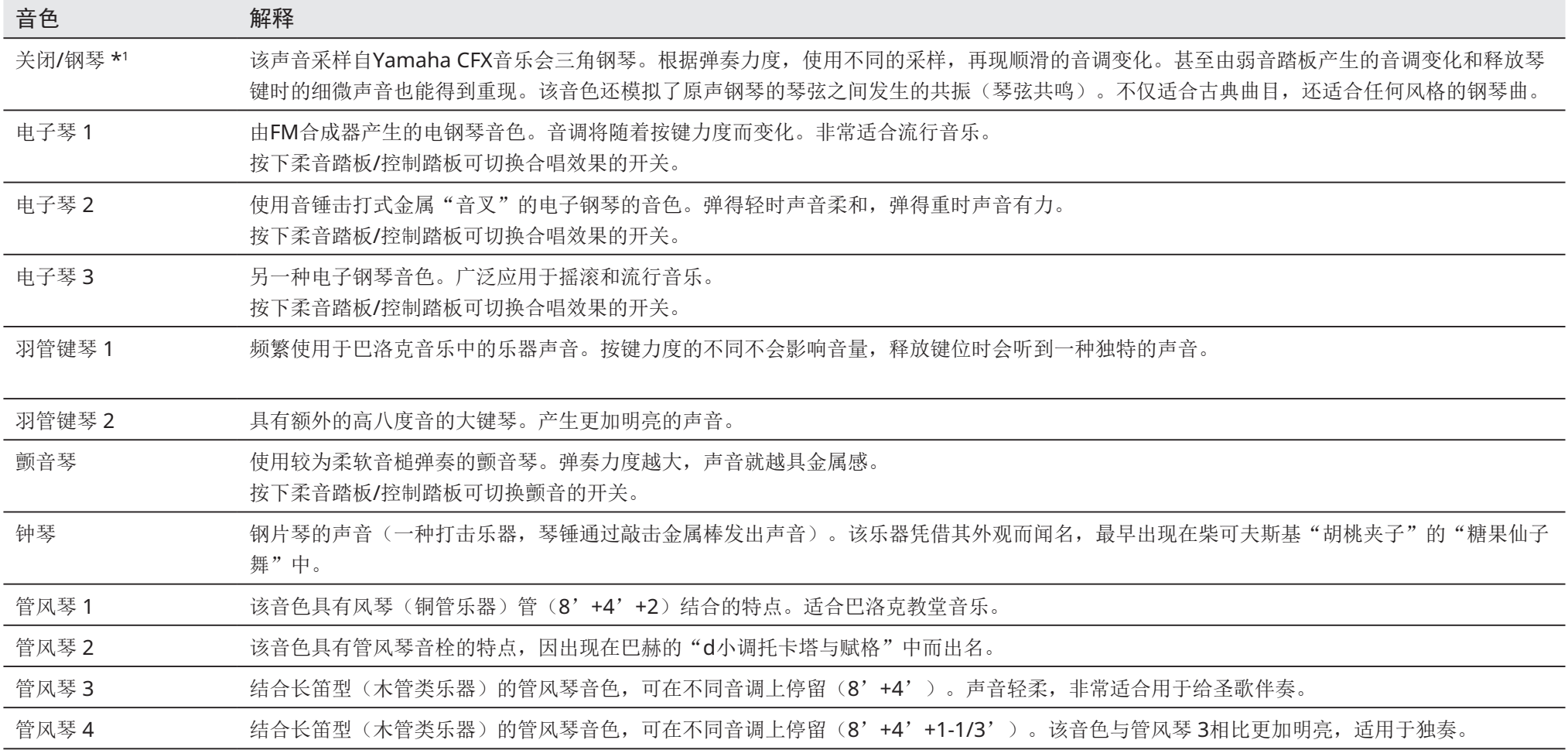

\*1 具有SILENT Piano™功能的钢琴,当在平衡画面中将"Acoustic/Quiet"(原声/消声)设置为"Acoustic"(原声)时,音色设置为"关闭"。选择"Quite"(消声)或"Headphone"(耳机), 音色设置为"钢琴"。如果钢琴不具SILENT Piano™功能, 将设置为"关闭"。

### 音色列表

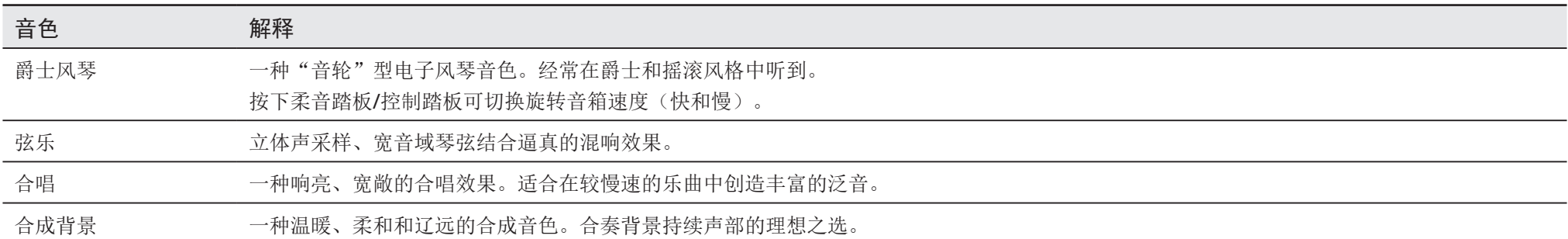

### <span id="page-9-1"></span><span id="page-9-0"></span>混响类型列表

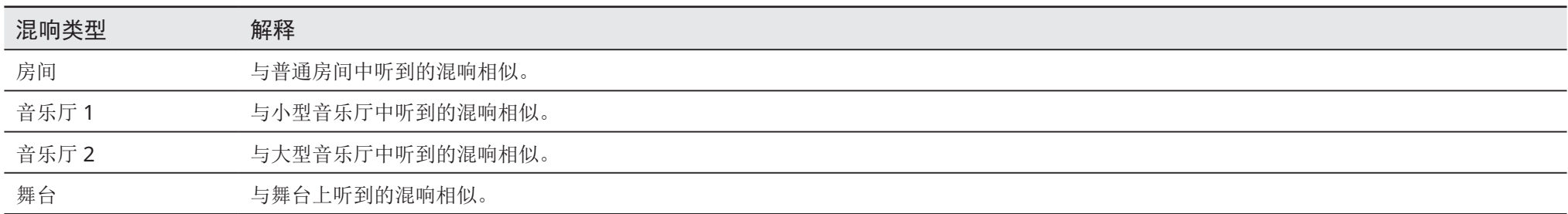

### <span id="page-10-1"></span><span id="page-10-0"></span>信息画面

点击信息按钮调出信息画面。

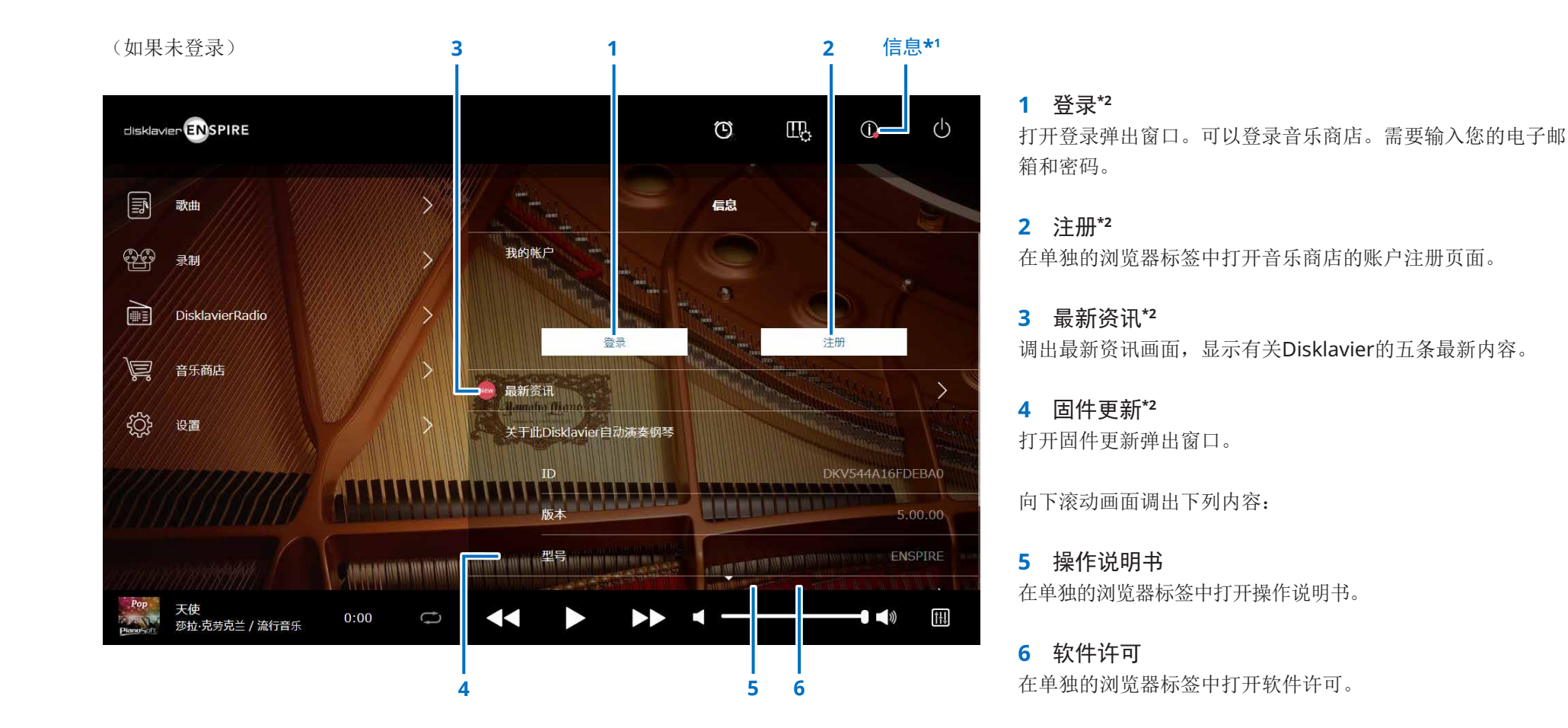

\*1 当信息画面升级时,信息按钮将出现一个红点。

\*2 需要Internet连接。

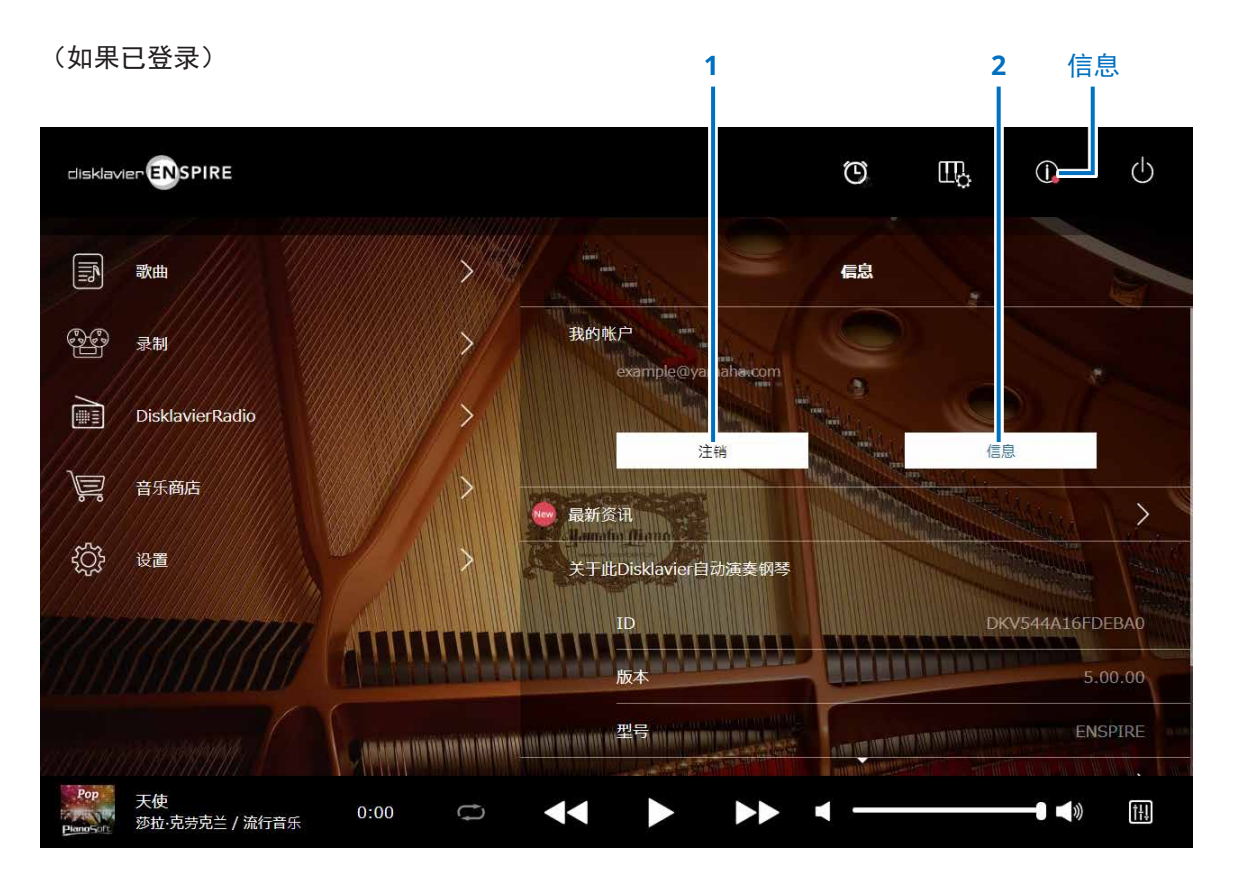

**1** 注销**\*1** 打开注销弹出窗口。

#### **2** 信息**\*1**

打开我的账户弹出窗口,可以从中确认您的订阅状态和账户 信息。

\*1 需要Internet连接。

<span id="page-12-1"></span><span id="page-12-0"></span>平衡画面

点击平衡按钮调出平衡画面。

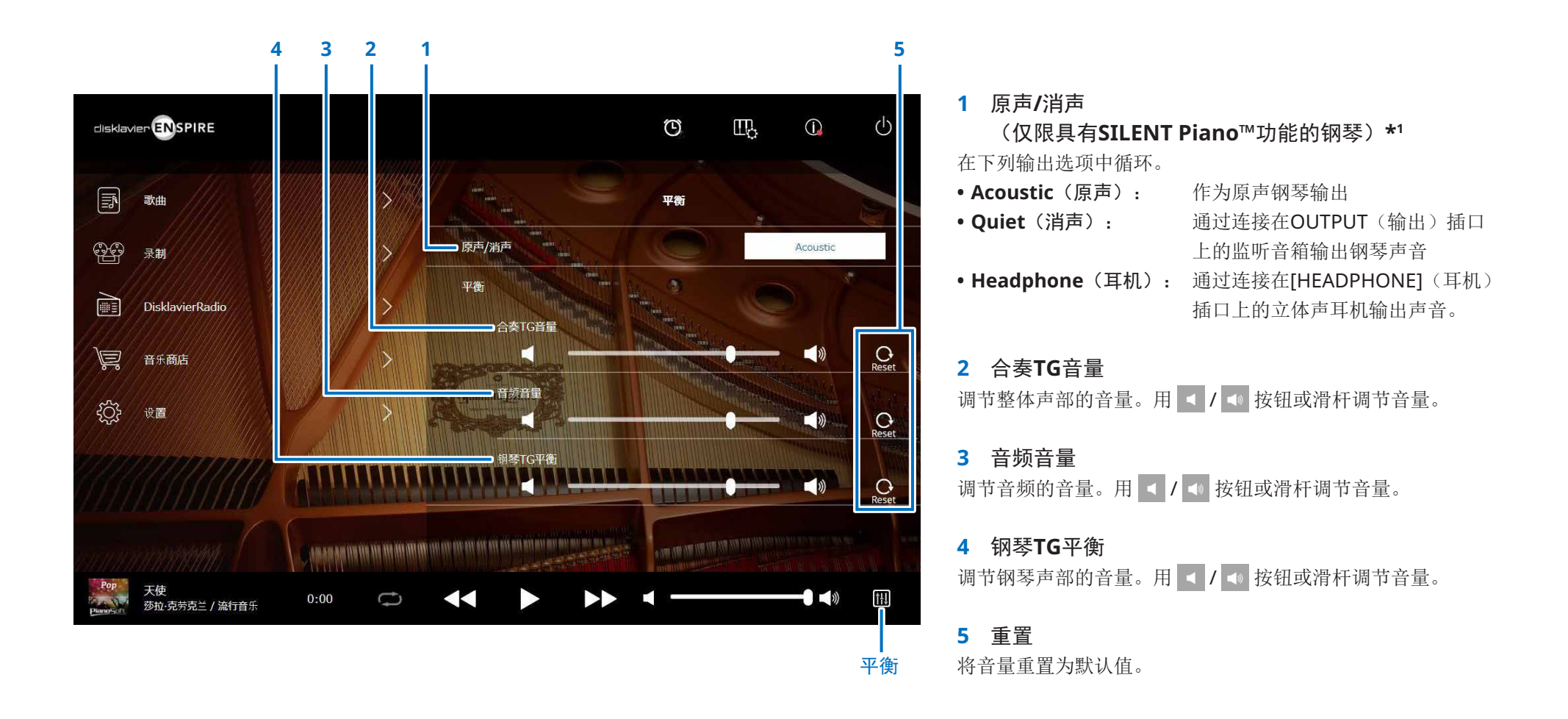

\*1 当连接耳机时, "Acoustic/Quiet"(原声/消声)锁定为"Headphone"(耳机)。

对于立式钢琴,无法在此画面上设置"Acoustic/Quiet"(原声/消声)。将中央踏板滑至左侧时,设置锁定为"Quiet"(消声)。

### <span id="page-13-1"></span><span id="page-13-0"></span>练习功能菜单

点击练习功能按钮打开练习功能菜单。

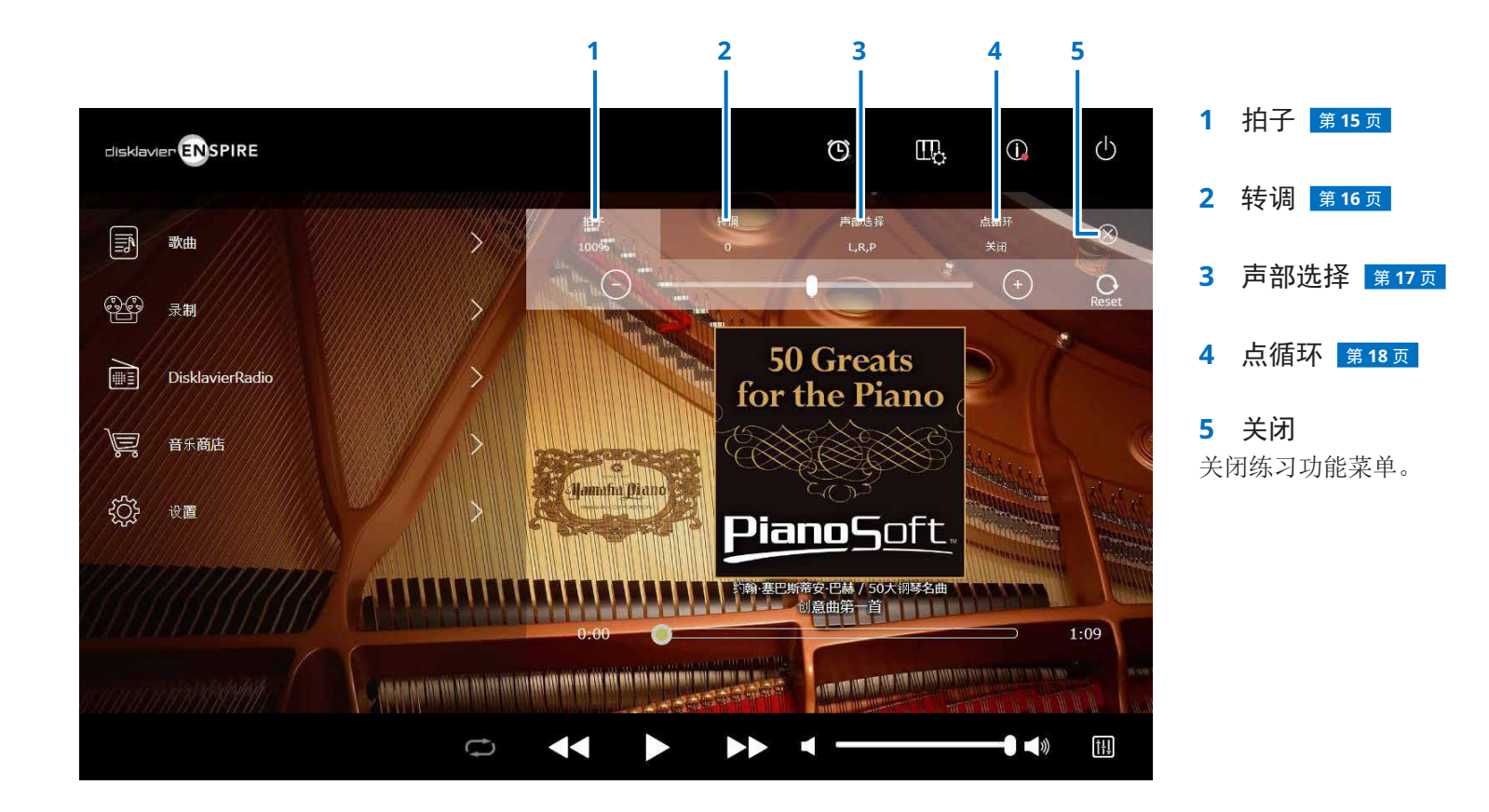

注 当另一首乐曲被选中或电源关闭时,这些设置将无效。

### <span id="page-14-1"></span><span id="page-14-0"></span>更改播放速度

可以提升或降低播放速度。 当练习较难的钢琴声部时,降低播放速度非常实用。

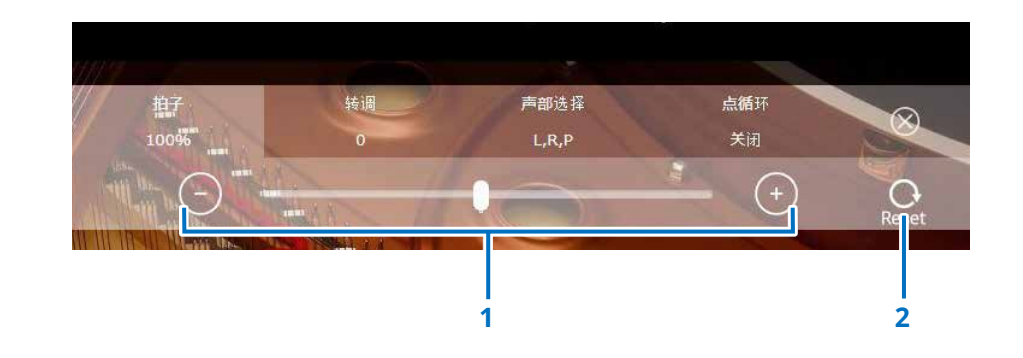

#### **1** 拍子控制器

调节播放速度。在原始速度的50%到150%的范围内调节播放速 度。用–/+ 按钮或滑杆调节播放速度。

#### **2** 重置

将播放速度重置为100%。

注 PianosoftAudio乐曲和WAV格式乐曲的播放速度无法更改。(按歌曲类型为"Audio"和"wav."的乐曲。 第 [20](#page-19-0) 页

### <span id="page-15-1"></span><span id="page-15-0"></span>用不同的调性播放乐曲(转调)

可以在上下两个八度的范围内移调播放。当需要与卡拉OK一起,用不同于原始录音的调性演唱时,该功能非常实用。

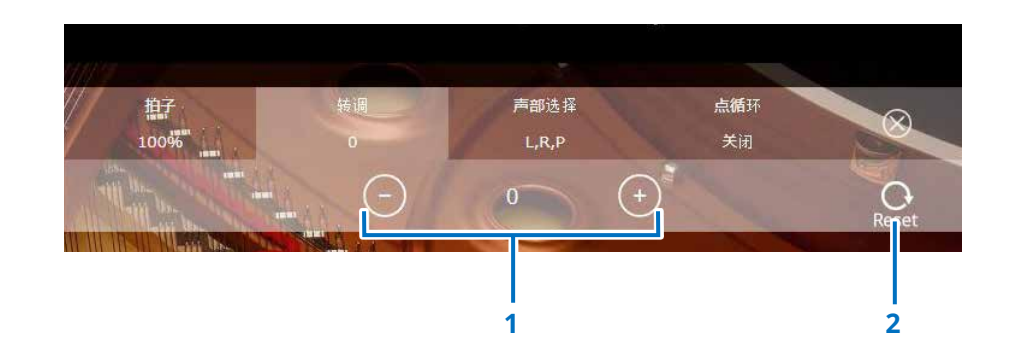

#### **1** 转调控制器

能够以半音为单位上下两个八度对播放进行移调(-24键至+24 键)。用–/+按钮或滑杆调节移调功能。

#### **2** 重置

重置为原始调性(0)。

### <span id="page-16-1"></span><span id="page-16-0"></span>仅播放需要的钢琴声部

可以选择需要的钢琴声部。当仅练习一个声部(左手或右手), Disklavier播放其他声部时,该功能非常实用。

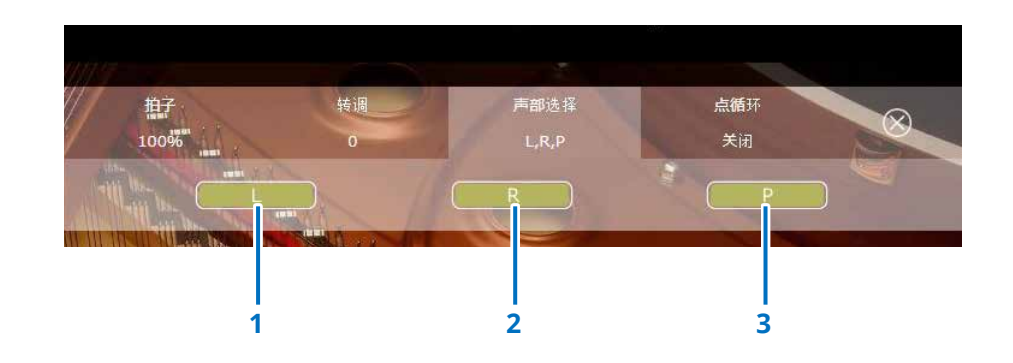

**1 L** 播放或取消左手声部。

**2 R** 播放或取消右手声部。

**3 P** 播放或取消踏板声部。

备忘录 上述画面表示播放所有声部。

### <span id="page-17-1"></span><span id="page-17-0"></span>重复演奏乐曲特定部分(点循环)

当使用点循环时,将重复播放乐曲两个指定点(A点和B点)之间的内容。 当练习或记忆乐曲较难部分时,该功能非常实用。

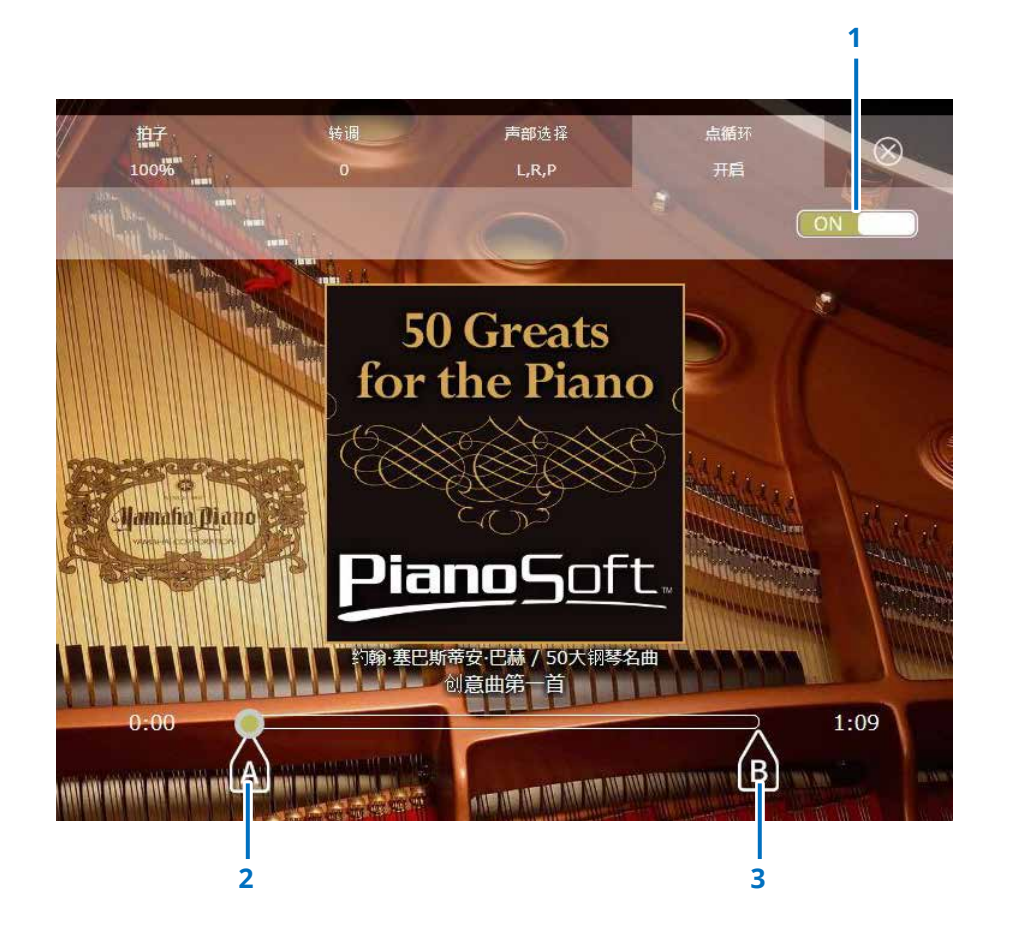

#### **1** 点循环

打开或关闭点循环。当打开点循环设置菜单时,该开关自动打 开。

#### **2 A**点

表示A点。滑动标记设置A点。

#### **3 B**点

表示B点。滑动标记设置B点。

播放从A点开始,持续到B点结束。A点和B点之间循环播放。

### <span id="page-18-1"></span><span id="page-18-0"></span>歌曲画面

#### 点击歌曲按钮调出歌曲画面。

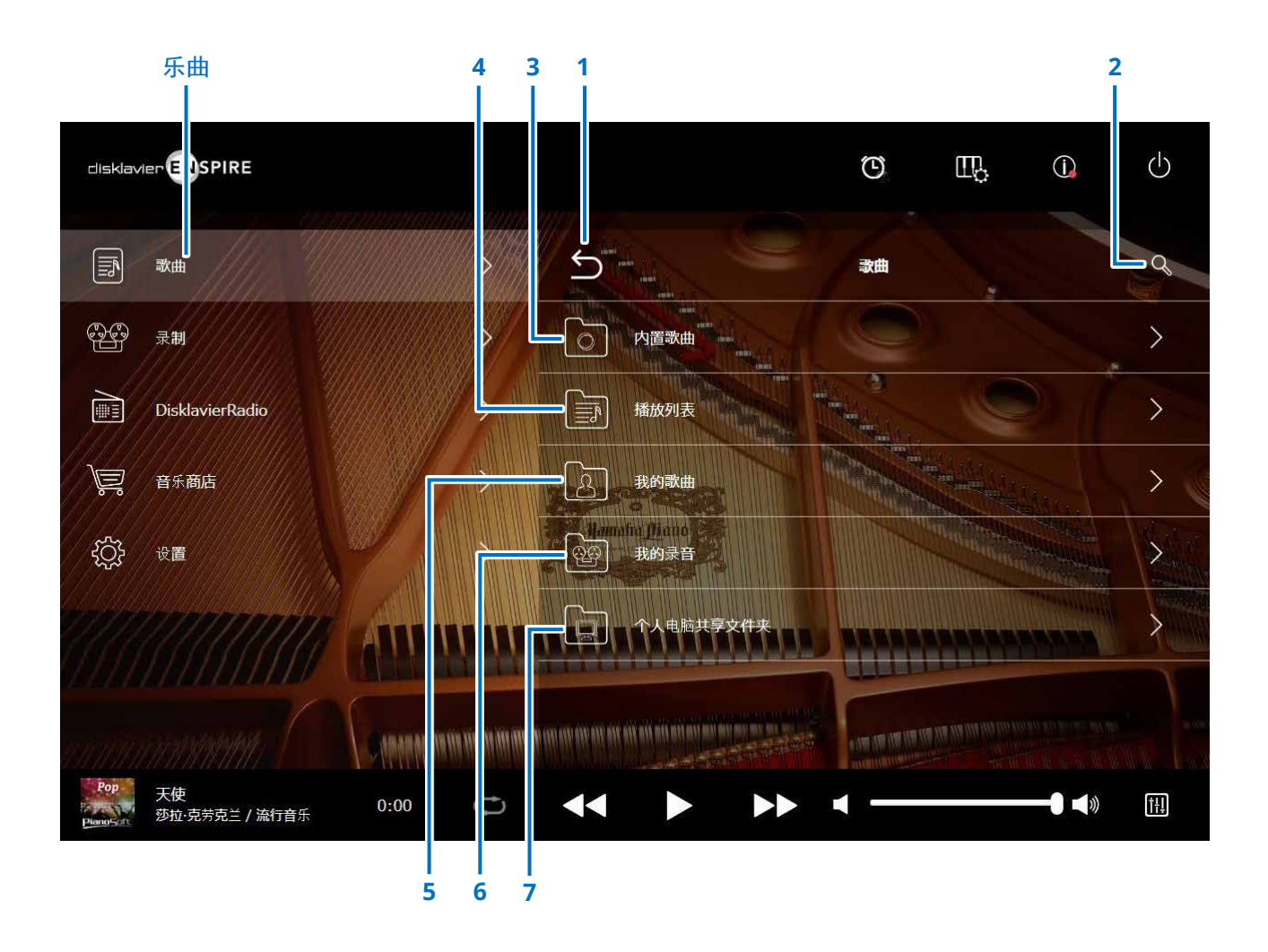

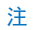

仅当连接了U盘时,My Songs、My Recordings和PC Sharing Folder才会出现。

### 歌曲画面

#### 1 返回

返回至播放画面。 在竖屏画面中,返回至菜单画面。

#### **2** 搜索 <sup>第</sup> **[21](#page-20-1)** <sup>页</sup>

用于搜索需要的乐曲。

#### **3** 内置歌曲

文件夹中包含内置歌曲。

#### **4** 播放列表

文件夹中包含已注册为最爱的乐曲。可以在编辑屏幕上添加播放列表。 <sup>第</sup> **[22](#page-21-1)** <sup>页</sup>

#### **5** 我的歌曲

U盘中包含乐曲的文件夹。

#### **>** 已下载的歌曲

文件夹中包含在音乐商店中购买的乐曲。

#### **6** 我的录音

文件夹中包含已保存的已录制的歌曲。

#### <span id="page-19-1"></span>**>**已录制的歌曲

所有已录制的歌曲保存在该文件夹中。

#### <span id="page-19-2"></span>**>** 已保存的歌曲

可以从下列画面移动已录制的歌曲至该文件夹:

- 已保存画面 <sup>第</sup> **[25](#page-24-1)** <sup>页</sup>
- 我的歌曲的编辑画面 <sup>第</sup> **[22](#page-21-1)** <sup>页</sup>

对于存储最爱乐曲或常用乐曲,已保存的歌曲文件夹非常实用。可以将需要的乐曲 移动至已保存的歌曲文件夹后,在已录制的歌曲文件夹中删除不需要的乐曲。

#### **7** 个人电脑共享文件夹

文件夹中包含个人计算机中分享的乐曲。

若要在Disklavier和PC(计算机)之间分享乐曲,请将PC连接至同一路由器 (Disklavier所连接的路由器),然后在PC的网络列表中搜索Disklavier ID。

#### 重置

重置文件夹中的内容。

#### <span id="page-19-0"></span>按歌曲类型

显示按歌曲类型。

- Aude 音频: 带有音频伴奏的乐曲
- **PLUS 附加:** 带有MIDI伴奏的乐曲
- So 独奏: 钢琴独奏乐曲
- **WAV**:WAV格式乐曲
- (无标记):已注册的乐曲

竖屏画面中不显示按歌曲类型图标。

#### 注

仅当连接了U盘时, My Songs、My Recordings和PC Sharing Folder才会出现。

### <span id="page-20-1"></span><span id="page-20-0"></span>搜索画面

点击搜索按钮 调出搜索画面。 可以搜索需要的乐曲。

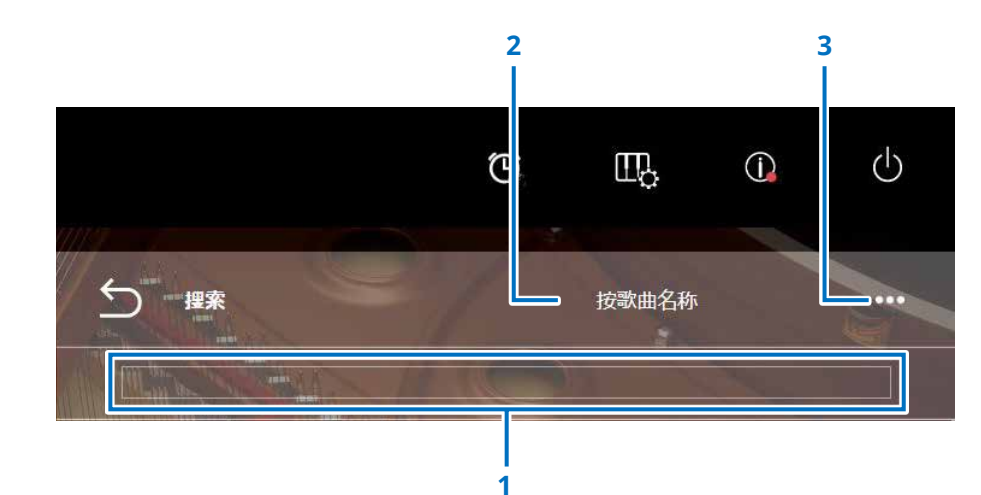

**1** 输入区域 可以输入任意字母进行搜索。

#### **2** 选择搜索类别

可以通过下列类别搜索需要的乐曲。

- 按歌曲名称
- 按歌手
- 按流派
- 按歌曲类型

#### 注

搜索类别可能根据乐曲类别有所不同。

#### **3** 编辑

调出编辑画面。

#### 注

仅当连接了U盘时,才会显示编辑屏幕。

### <span id="page-21-1"></span><span id="page-21-0"></span>编辑画面

仅当连接了U盘时,才会显示编辑屏幕。

点击编辑按钮 打开编辑菜单。编辑菜单可能根据乐曲有所不同。选择想要编辑的乐曲/专辑。

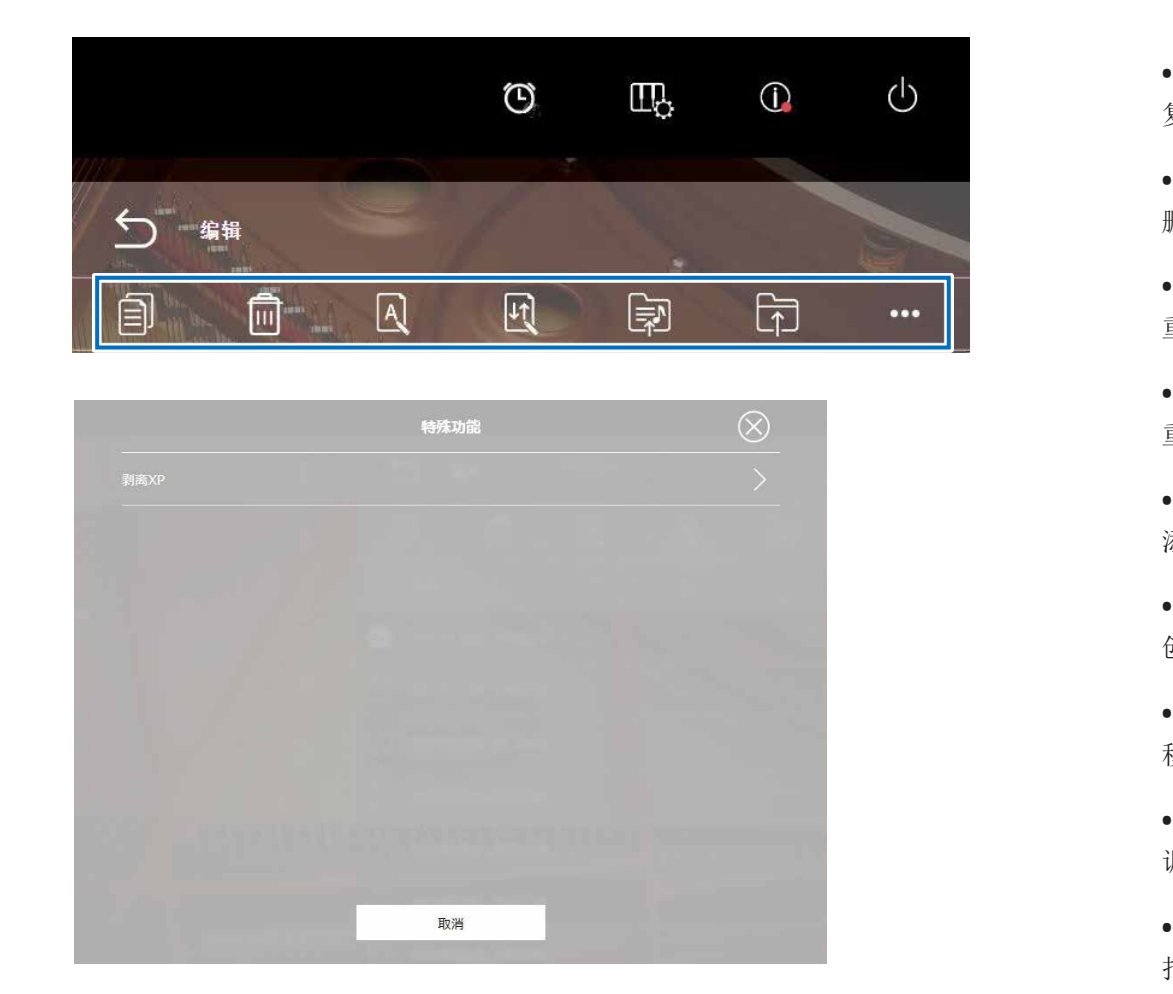

\*1 仅当在音频输入/输出屏幕上将"OMNI OUT"设置为除"Sync"以外的任何内容时, "Re-record"才有效。 为每个功能选择一个或多个。

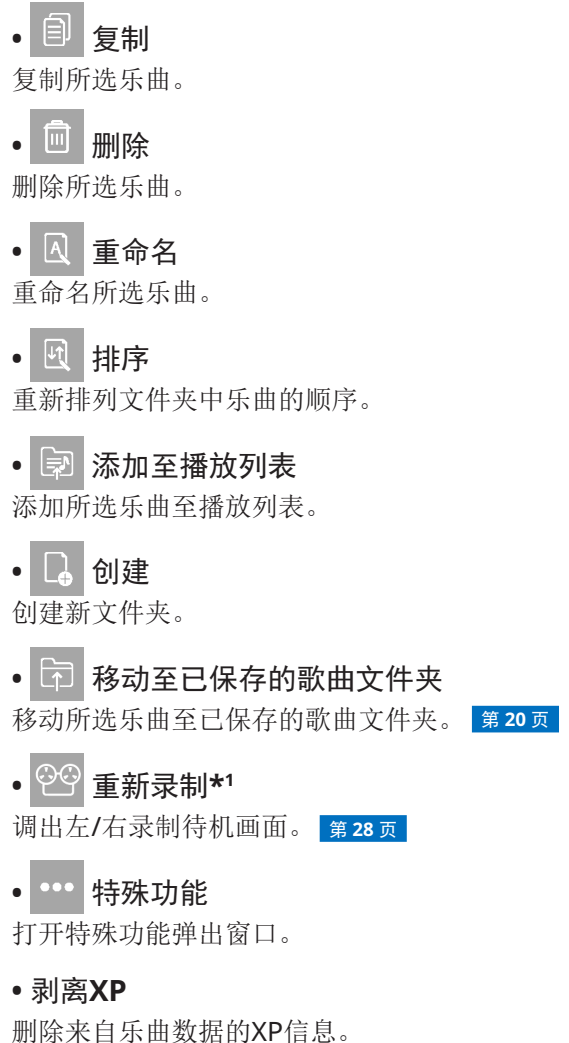

### <span id="page-22-1"></span><span id="page-22-0"></span>录制待机画面

点击录制按钮调出录制待机画面。

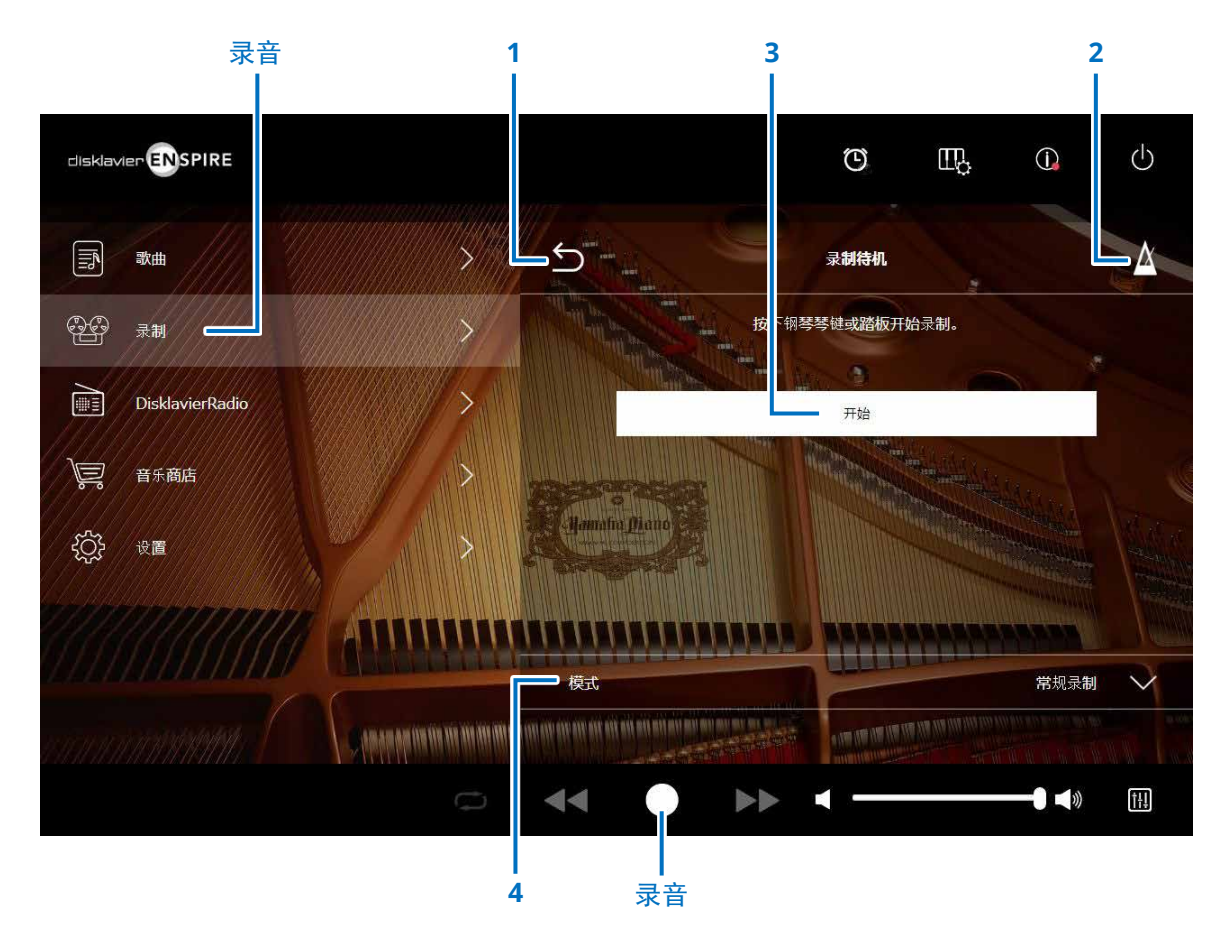

**1** 返回

返回至播放画面。 在竖屏画面中,返回至菜单画面。

2 节拍器 第7页

#### **3** 开始

当触摸琴键或踏板,或点击开始按钮后,录音将开始。 <sup>第</sup> **[24](#page-23-1)** <sup>页</sup> 注

点击下部的录制按钮也可。

**4** 模式 可以通过下列5种方法录制乐曲。

**•** 常规录制(本页)

**•** 音频录制(本页)

录制表演为音频乐曲(44.1KHz/16bit,立体声WAV)。

注

键盘不会在音频乐曲的播放过程中弹奏。

- 配音录制 <sup>第</sup> **[29](#page-28-1)** <sup>页</sup>
- 视频同步录制<sup>第</sup> **[27](#page-26-1)** <sup>页</sup>
- 左**/**右声部录制<sup>第</sup> **[28](#page-27-1)** <sup>页</sup>

从列表中选择需要的录制模式。

### <span id="page-23-1"></span><span id="page-23-0"></span>正在录制画面

一旦开始录音,出现正在录制画面。

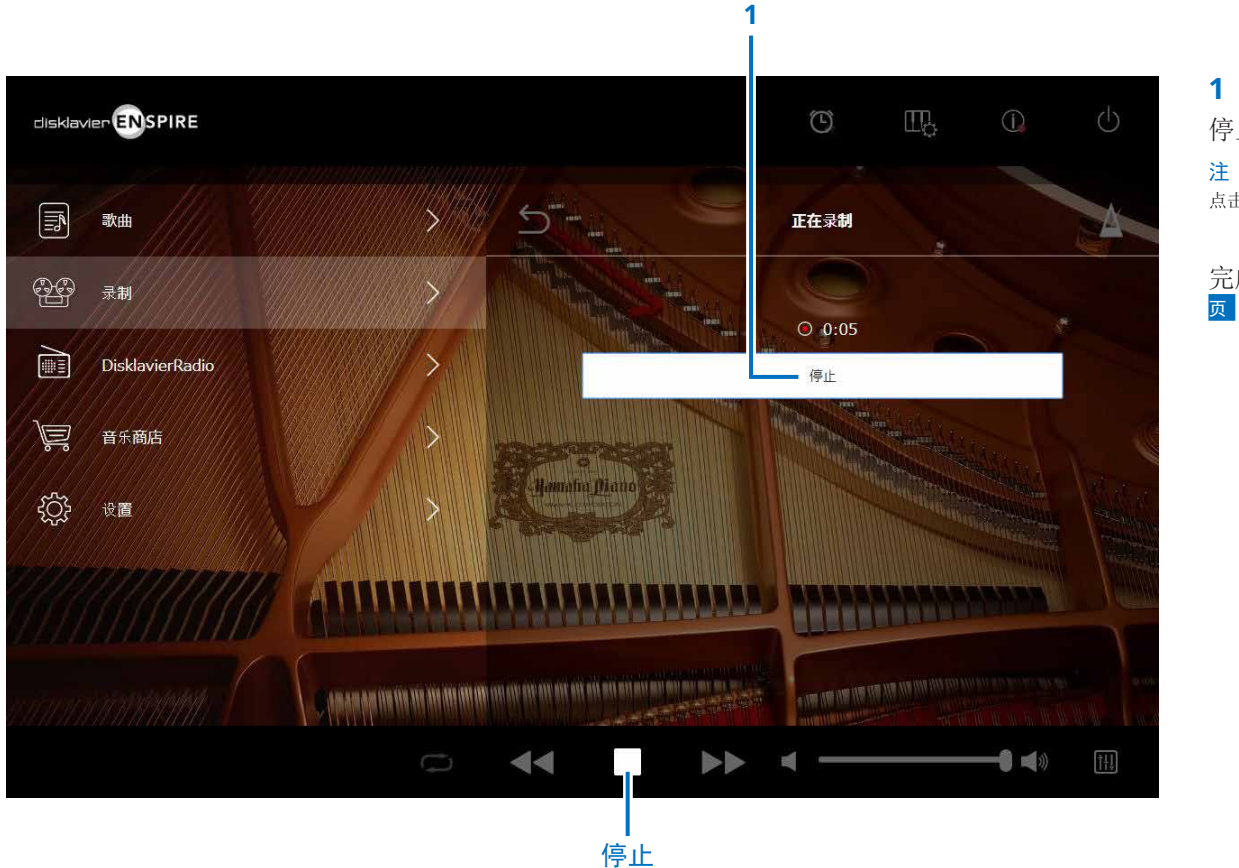

**1** 停止 停止录音。 注 点击下部的停止按钮也可。

完成弹奏后,点击停止按钮。已录制的歌曲被保存和载入。 <sup>第</sup> **[25](#page-24-1)**

### <span id="page-24-1"></span><span id="page-24-0"></span>已保存画面

#### 停止录音后,已录制的歌曲将被自动保存和载入。

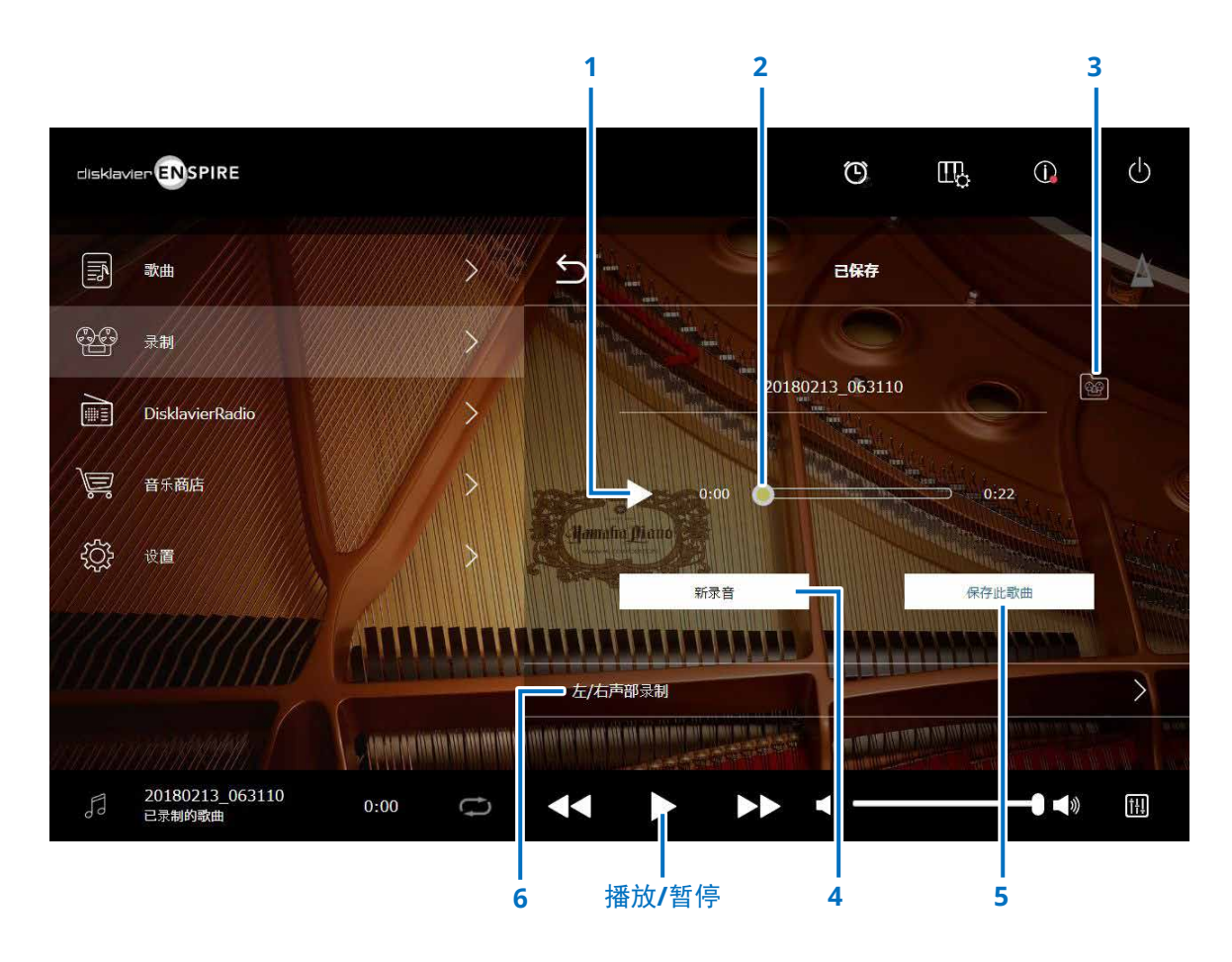

**1** 播放**/**暂停 开始或暂停已录制的歌曲的播放。 注 点击下部的播放/暂停按钮也可。

#### **2** 乐曲位置

显示播放位置。使用滑杆控制播放。

**3** 已录制的歌曲 调出已录制的歌曲文件夹画面。 <sup>第</sup> **[20](#page-19-1)** <sup>页</sup>

#### **4** 新录音

返回至录制待机画面。 <sup>第</sup> **[23](#page-22-1)** <sup>页</sup> 在L/R录音后不会出现该按钮。

#### **5** 保存此歌曲

打开保存此歌曲弹出窗口,用于重命名乐曲和移动至保存此歌 曲文件夹。 <sup>第</sup> **[20](#page-19-2)** <sup>页</sup>

#### **6** 左**/**右声部录制

调出左/右录制待机画面。 <sup>第</sup> **[28](#page-27-1)** <sup>页</sup> 在音频录音或视频同步录制后不会出现该按钮。

### <span id="page-25-0"></span>视频同步录制 — 连接

连接录像机和DVD录放机至控制设备,用于视频同步录制。

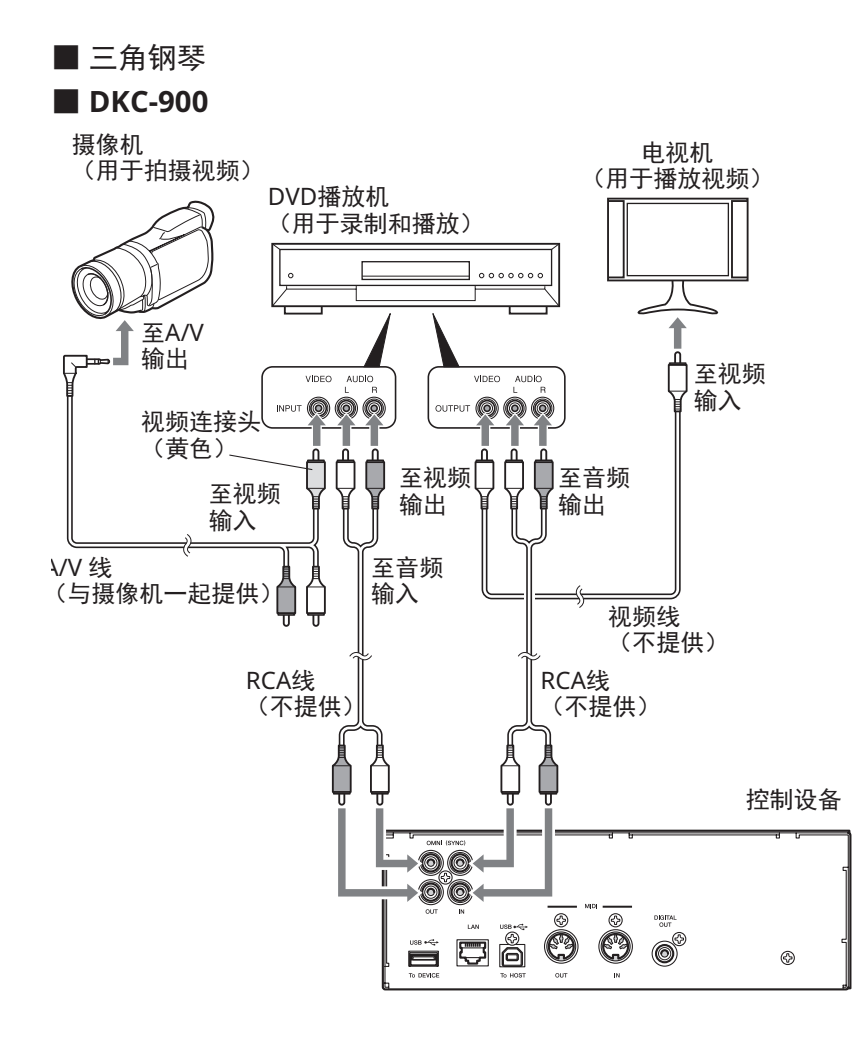

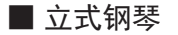

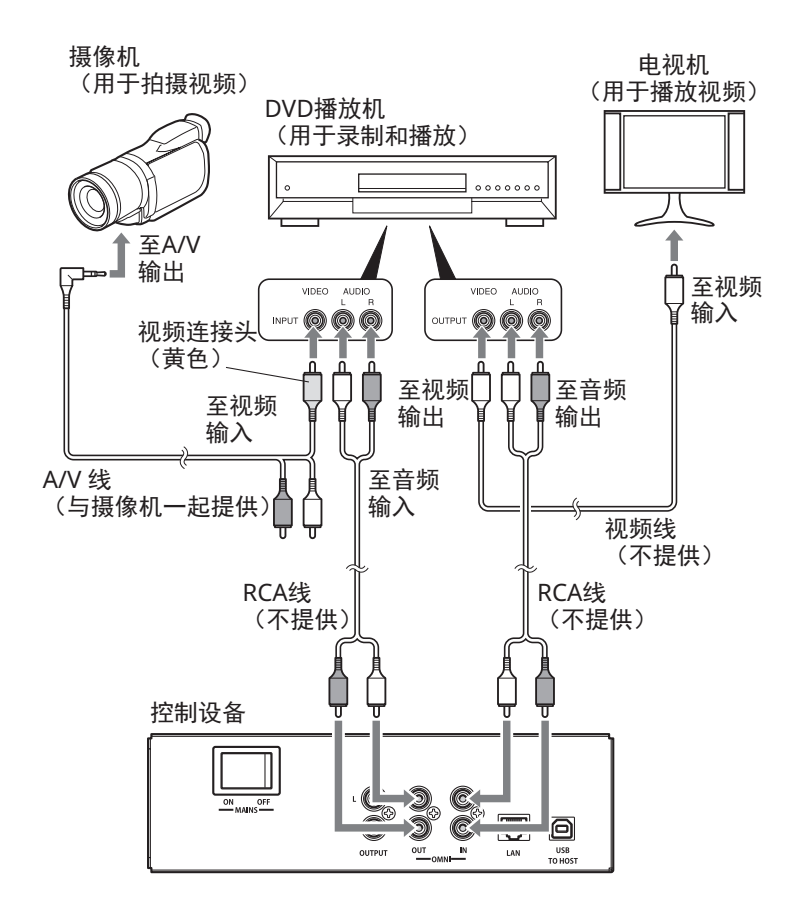

### <span id="page-26-1"></span><span id="page-26-0"></span>视频同步录制**/**视频同步播放

当"OMNI OUT"设置为"同步"时,可以通过连接录像机或DVD录放机来同时录制乐曲和视频。 <sup>第</sup> **[42](#page-41-1)** <sup>页</sup> 在播放(视频同步播放)过程中录制乐曲与视频完美同步,为您带来完整的视觉/音乐体验,和创造专属音乐视频的能力。

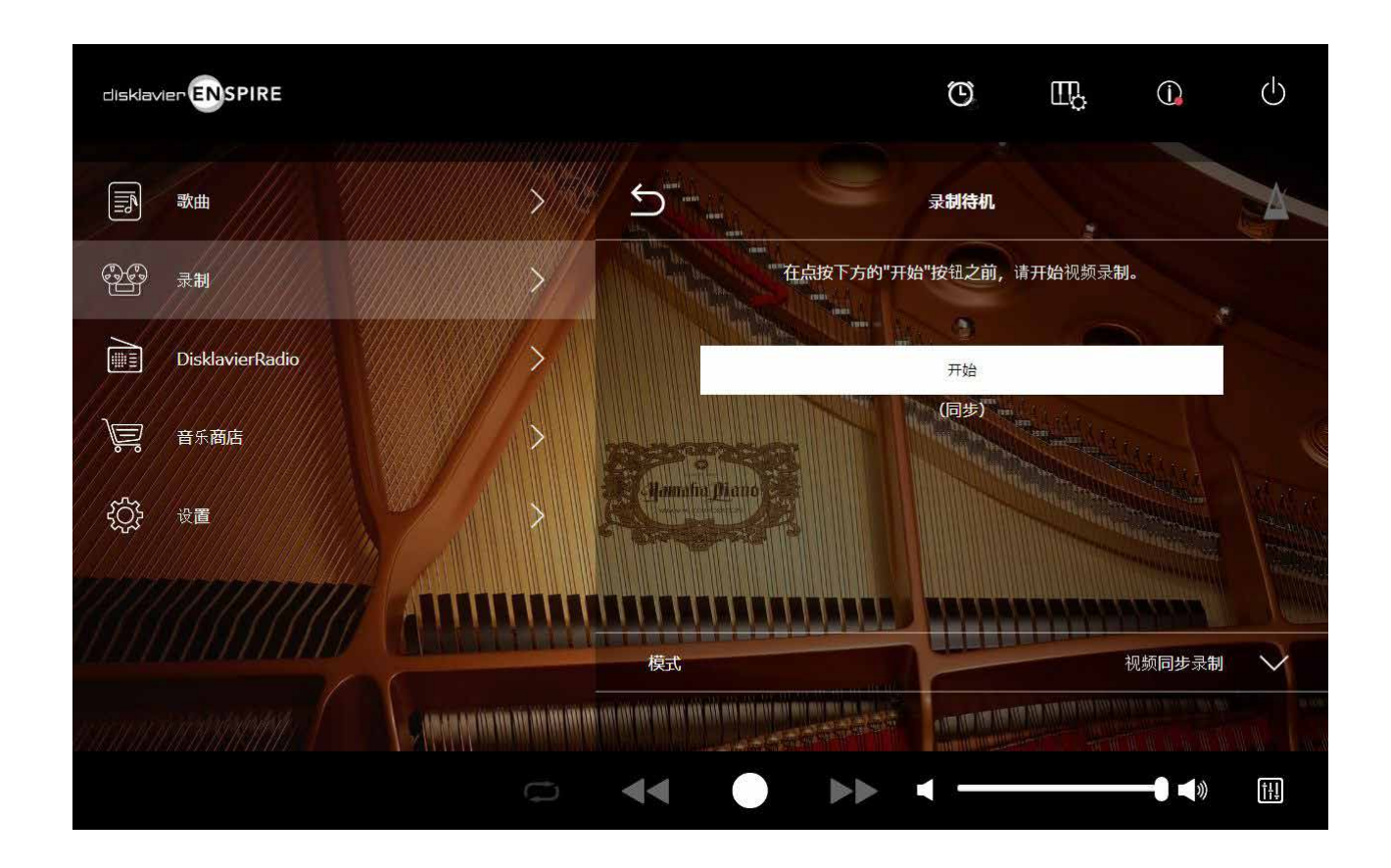

在DVD录放机上开始播放时,Disklavier将自动寻找合适的乐曲,开始视频同步播放。

#### 注

• 请关闭电视机音量。

• 如果在视频同步播放中发生问题,请参考"故障排除"部分。 第 **[55](#page-54-0)** 页

### <span id="page-27-1"></span><span id="page-27-0"></span>左**/**右录制待机画面

可以分开录制左手声部和右手声部。可以先录制任意声部,踏板可与先录制的声部一起录制。 当录制第二声部时,第一声部将作为监听播放。

点击左/右录制按钮调出左/右录制待机画面。也可以通过点击编辑画面的重新录制按钮,调出左/右录制待机画面。 <sup>第</sup> **[22](#page-21-1)** <sup>页</sup>

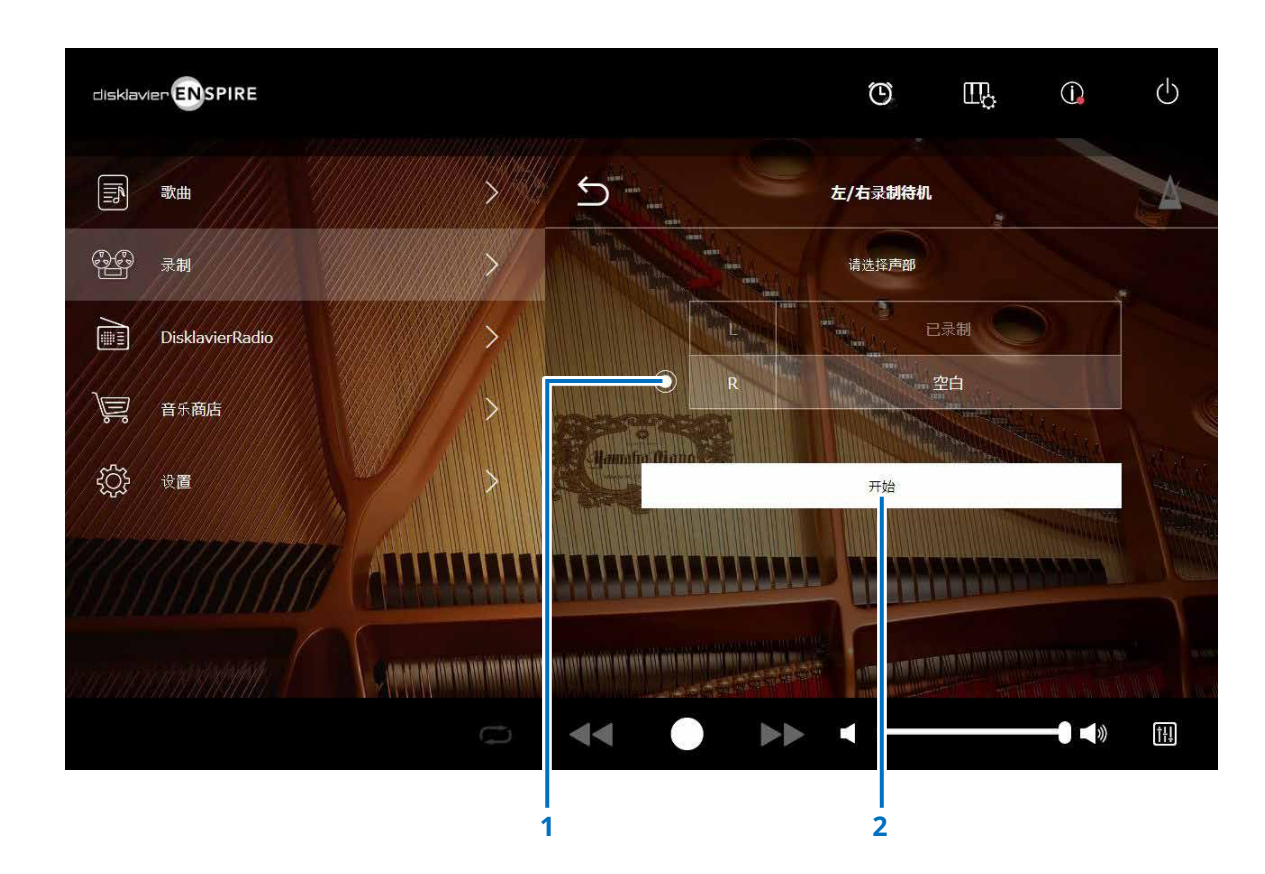

#### **1** 按钮

选择"空白"声部,用于独立录制单独的声部。 L表示左手声部,R表示右手声部。

#### **2** 开始

开始录音,调出左/右录制画面。

### <span id="page-28-1"></span><span id="page-28-0"></span>配音录制待机画面

可将钢琴演奏录制为MIDI数据,同时将来自OMNI IN插孔的音频输入录制为音频(WAVE文件)数据。

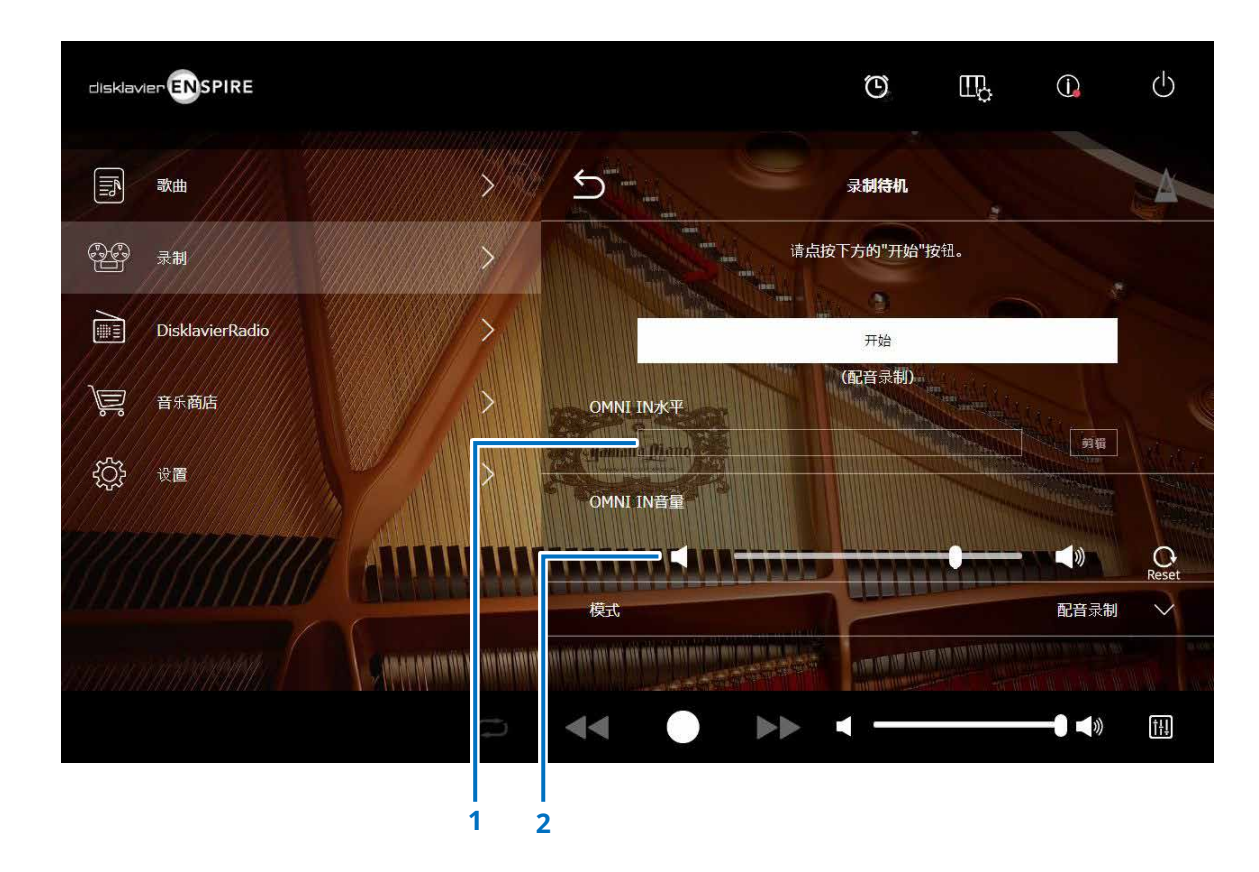

**1 OMNI IN**水平 指示OMNI IN的音量等级。 当音量超过可录制等级时,[剪辑]亮起。 此时,调节音量等级。

#### **2 OMNI IN**音量

调节OMNI IN的音量。

### <span id="page-29-1"></span><span id="page-29-0"></span>**DisklavierRadio**画面

点击DisklavierRadio按钮连接至服务器。 当Disklavier成功连接至服务器时,出现DisklavierRadio的通道列表。

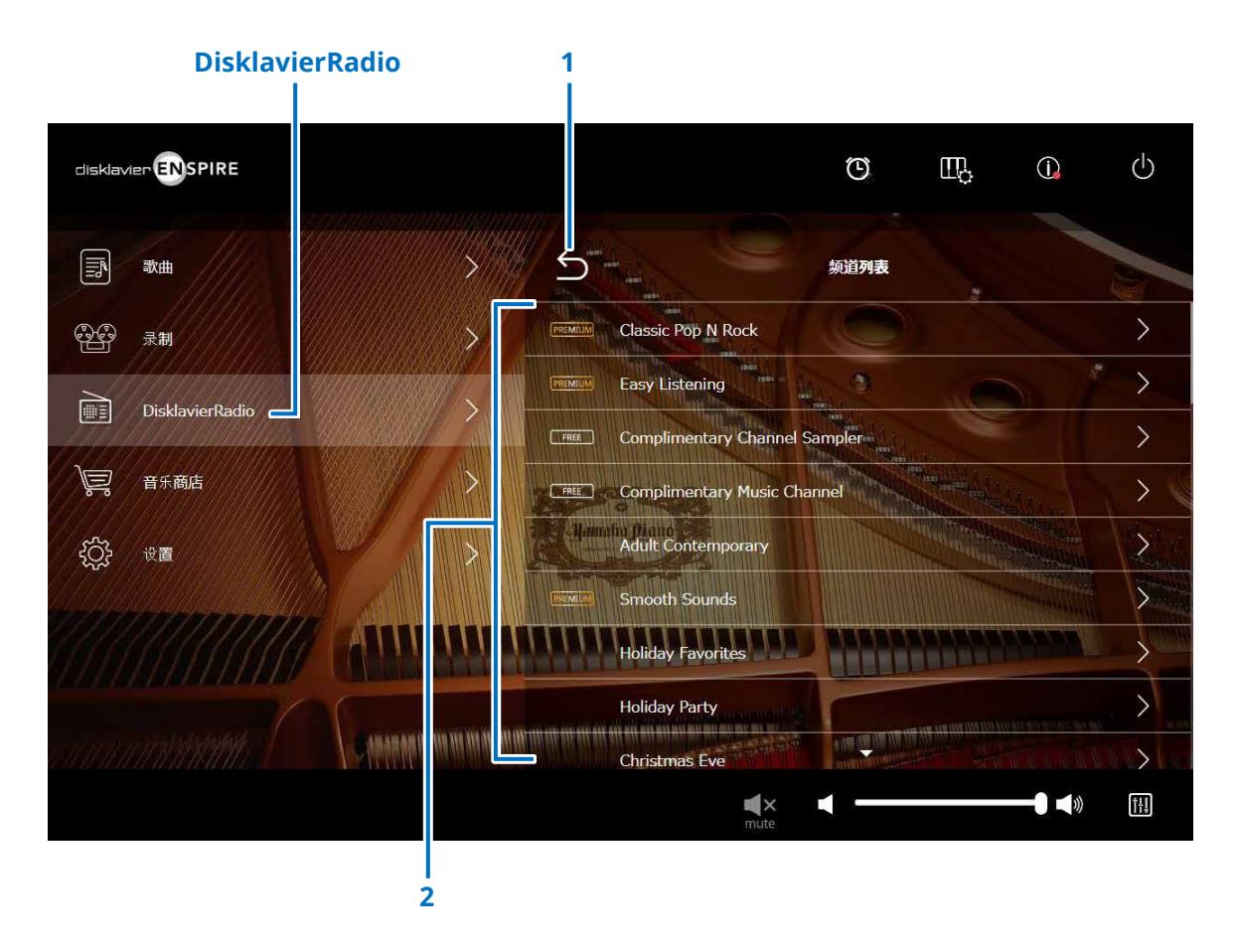

#### **1** 返回

从服务器断开,返回至播放画面。

#### **2** 频道列表

显示免费和付费通道。

#### 点击免费通道:

出现DisklavierRadio播放画面。 <sup>第</sup> **[33](#page-32-1)** <sup>页</sup>

#### 点击付费通道:

- 如果已登录且订购该服务,出现DisklavierRadio播放画 面。 <sup>第</sup> **[33](#page-32-1)** <sup>页</sup>
- 如果未登陆且未订购该服务,出现付费通道的信息弹出窗 口。 <sup>第</sup> **[31](#page-30-1)** <sup>页</sup>

注 **DisklavierRadio**通道如有变更, 恕不另行通知。

### <span id="page-30-1"></span><span id="page-30-0"></span>登录和**/**或订购服务

若要收听收费通道,必须登录音乐商店和/或订购该服务。 可以从下列的信息弹出窗口登录和/或订购该通道。

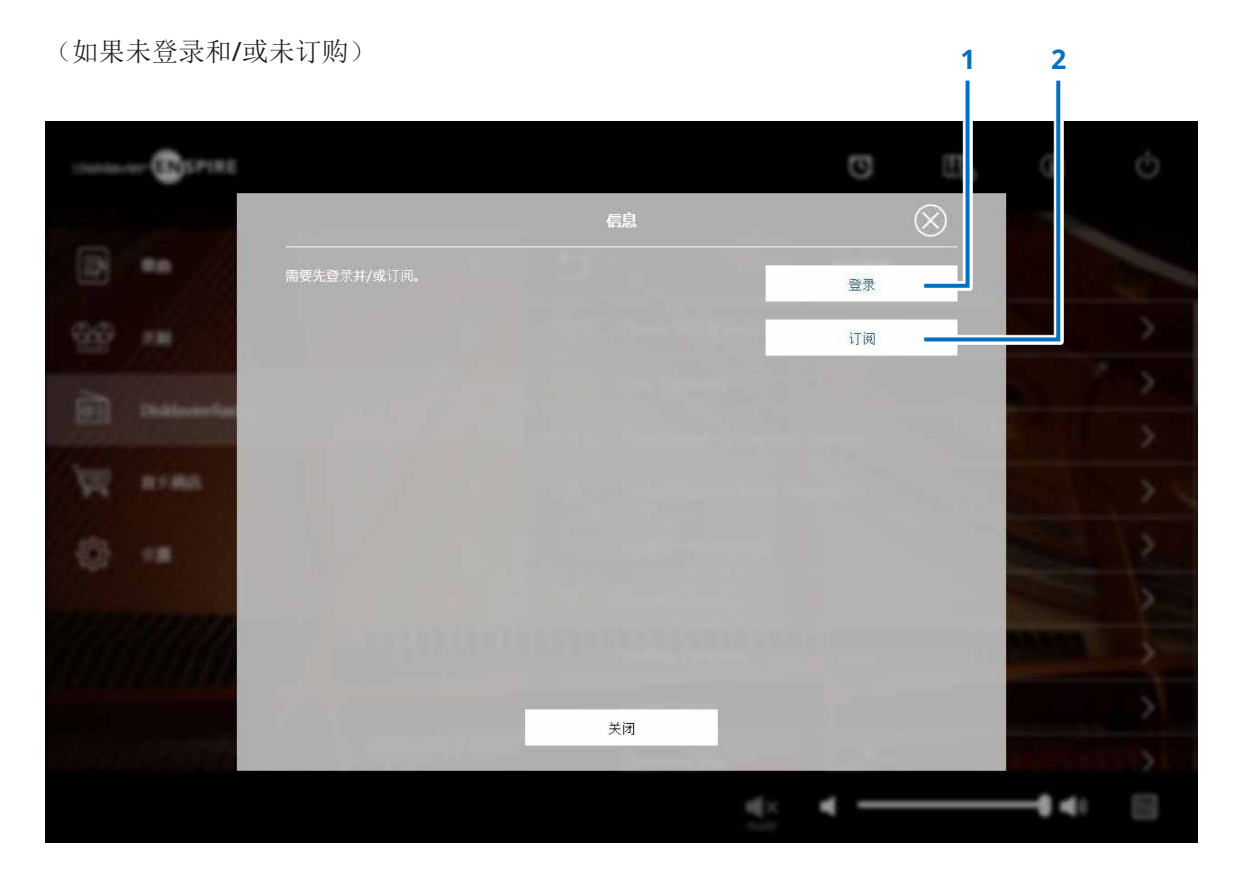

#### **1** 登录

打开登录弹出窗口,用于登录音乐商店。需要输入您的电子邮 箱和密码。

**2** 订阅

在单独的浏览器标签中打开音乐商店网站的订购页面。

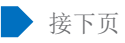

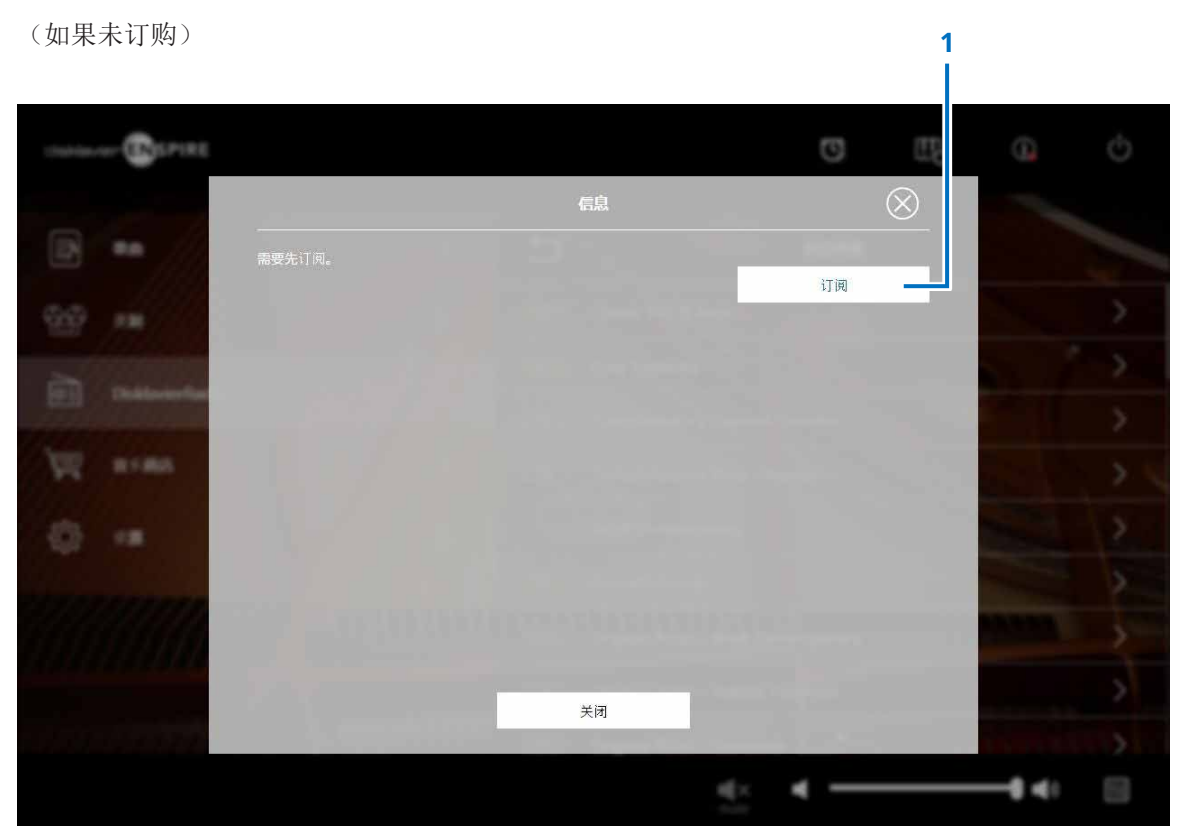

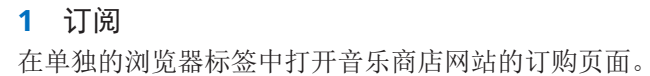

### <span id="page-32-1"></span><span id="page-32-0"></span>**DisklavierRadio**播放画面

选择通道调出DisklavierRadio播放画面。

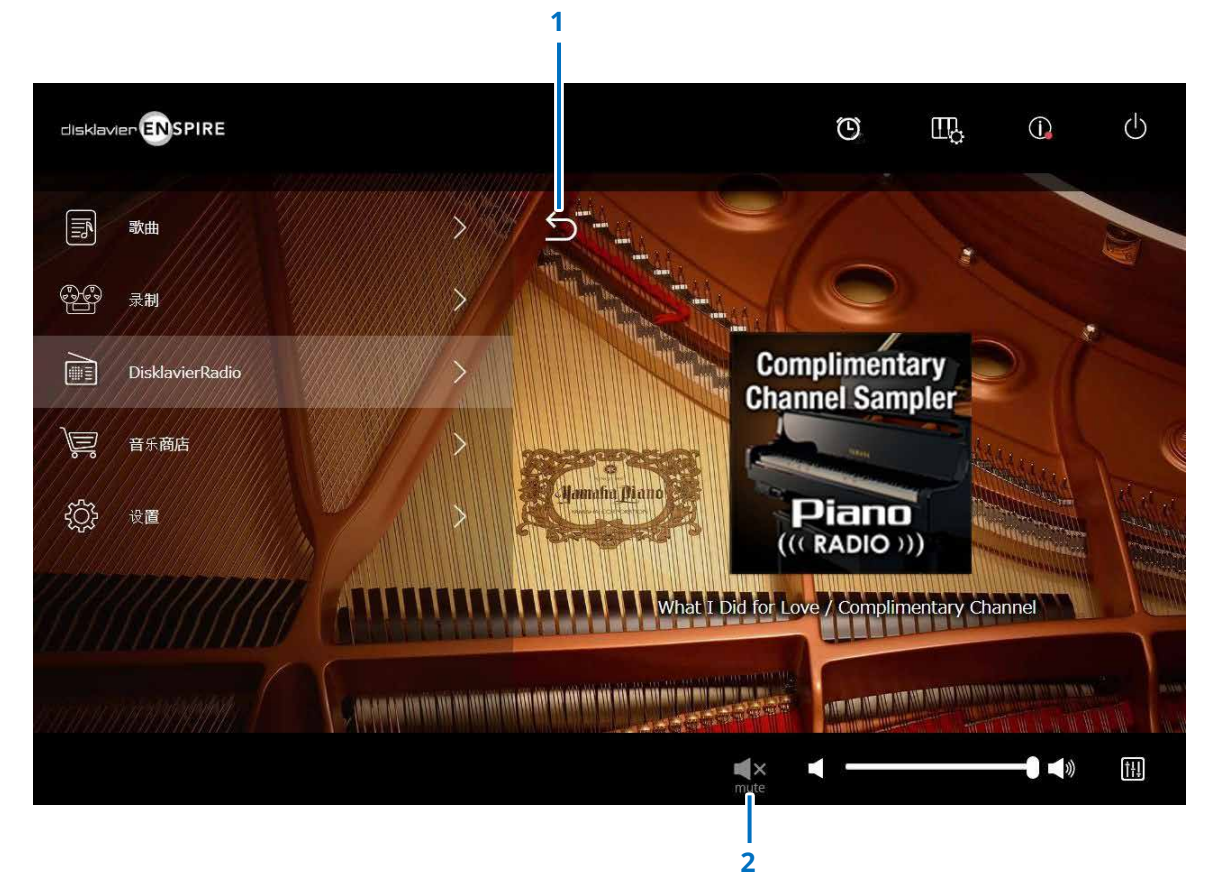

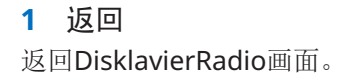

#### **2** 播放**/**静音 静音或播放DisklavierRadio。

### <span id="page-33-1"></span><span id="page-33-0"></span>音乐商店画面

如果您已经连接到Internet并将U盘连接到本产品,则可以从Yamaha MusicSoft网站购买乐曲和下载乐曲数据。 下载的乐曲数据将保存到U盘。

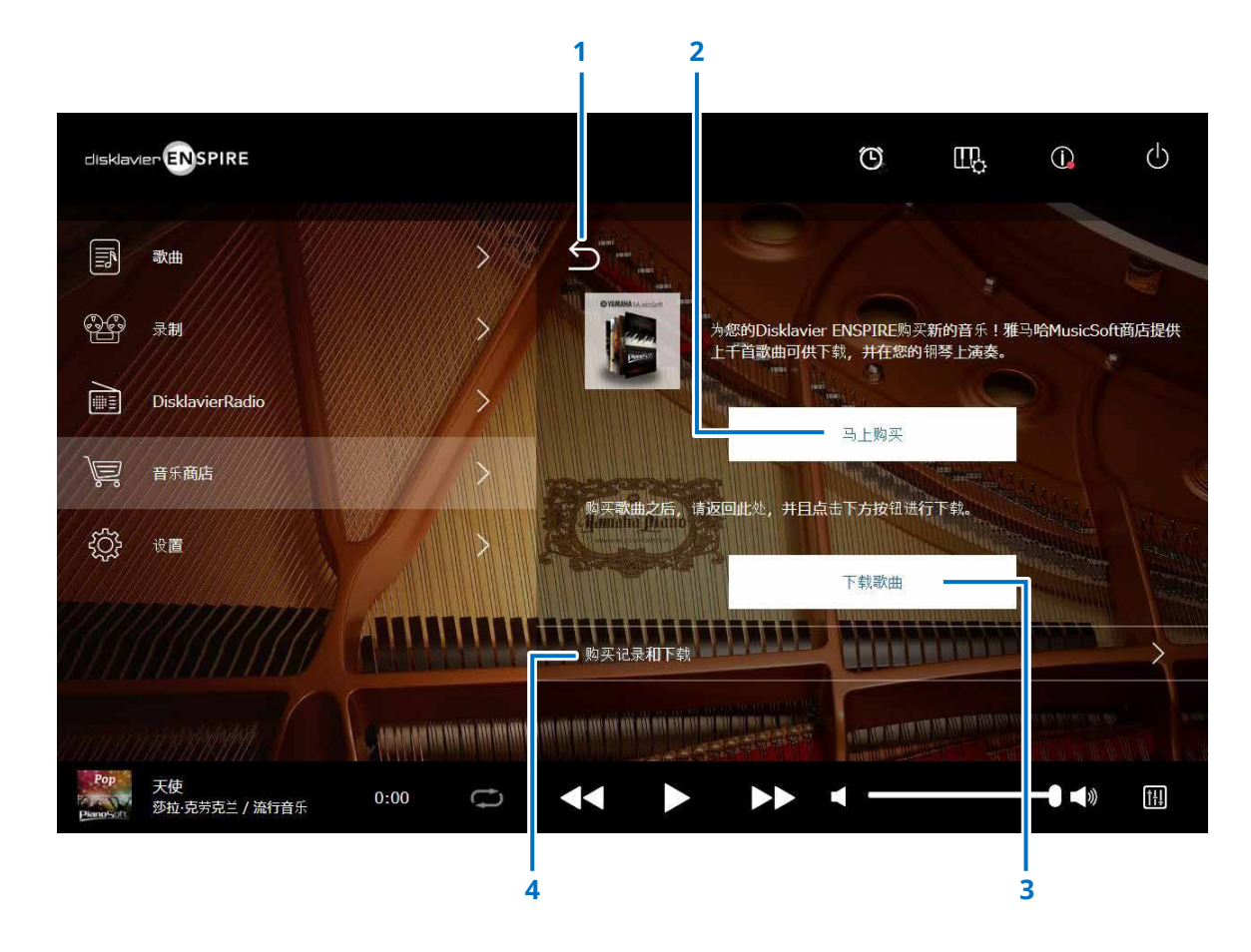

#### **1** 返回 返回至前一(更高层)画面。

#### **2** 马上购买

连接至音乐商店网站。

#### 注

如果为网络连接方法选择"Direct Wireless Connection",由于Internet连接不可用, 因此无法从商店屏幕购买或下载乐曲数据。

如果发生这种情况,请更改连接方法或使用其他计算机从Yamaha MusicSoft网站购买 乐曲。

#### **3** 下载歌曲

下载最新购买的乐曲数据。

最新购买的乐曲将被下载至"歌曲"> "我的歌曲"> "已下载的歌 曲"文件夹。

#### **4** 购买记录和下载

确认购买记录,并将尚未下载的任何乐曲数据下载到U盘。

第 **[35](#page-34-1)** 页

注 为了下载歌曲数据,您需要有注册到Yamaha MusicSoft的电子邮件地址和密码。

### <span id="page-34-1"></span><span id="page-34-0"></span>购买记录和下载画面

点击购买记录和下载按钮调出购买记录和下载画面。 显示先前购买的乐曲。

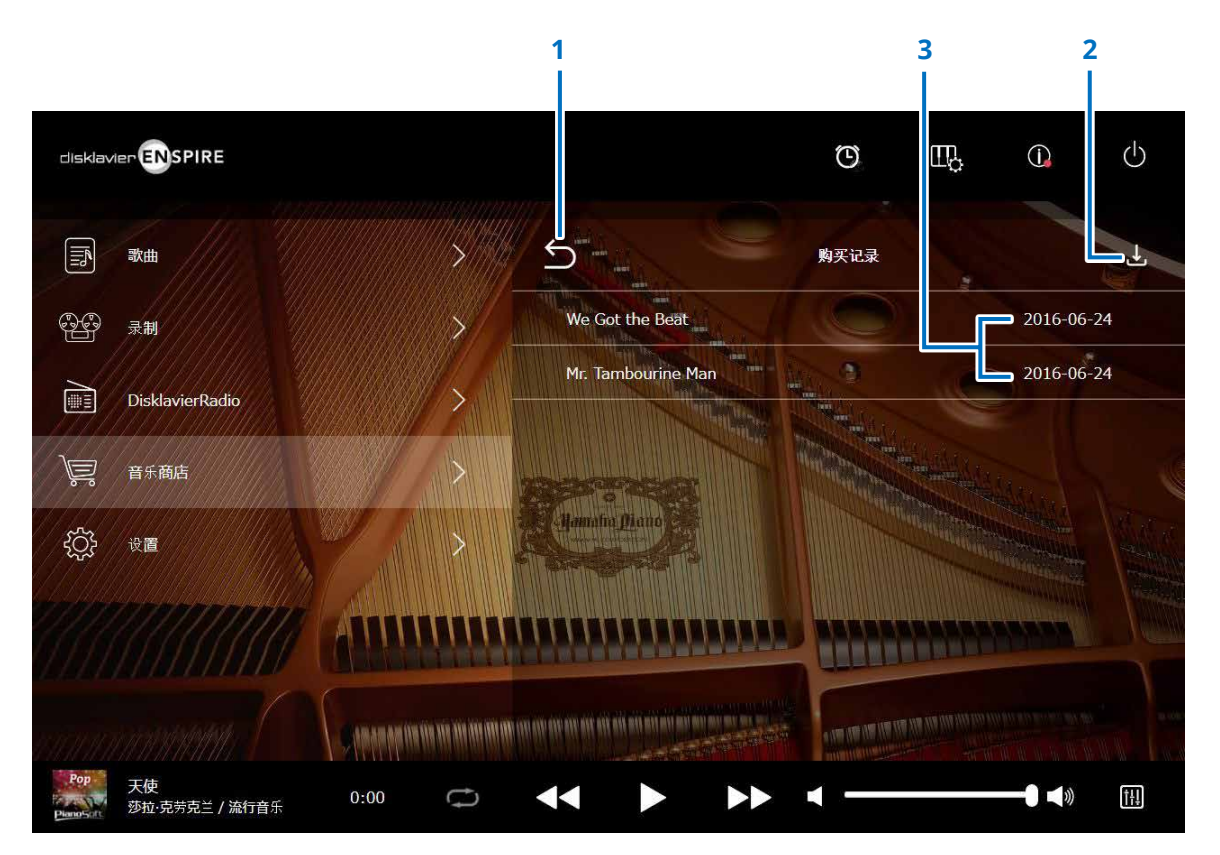

**1** 返回 返回至音乐商店画面。

#### **2** 下载

将尚未下载的乐曲数据下载到U盘。 <sup>第</sup> **[36](#page-35-1)** <sup>页</sup> 注 仅当连接了U盘时才显示。

#### **3** 购买日期

显示购买乐曲数据的日期。

<span id="page-35-1"></span><span id="page-35-0"></span>下载画面

#### 在购买记录和下载画面点击下载按钮调出下载画面。

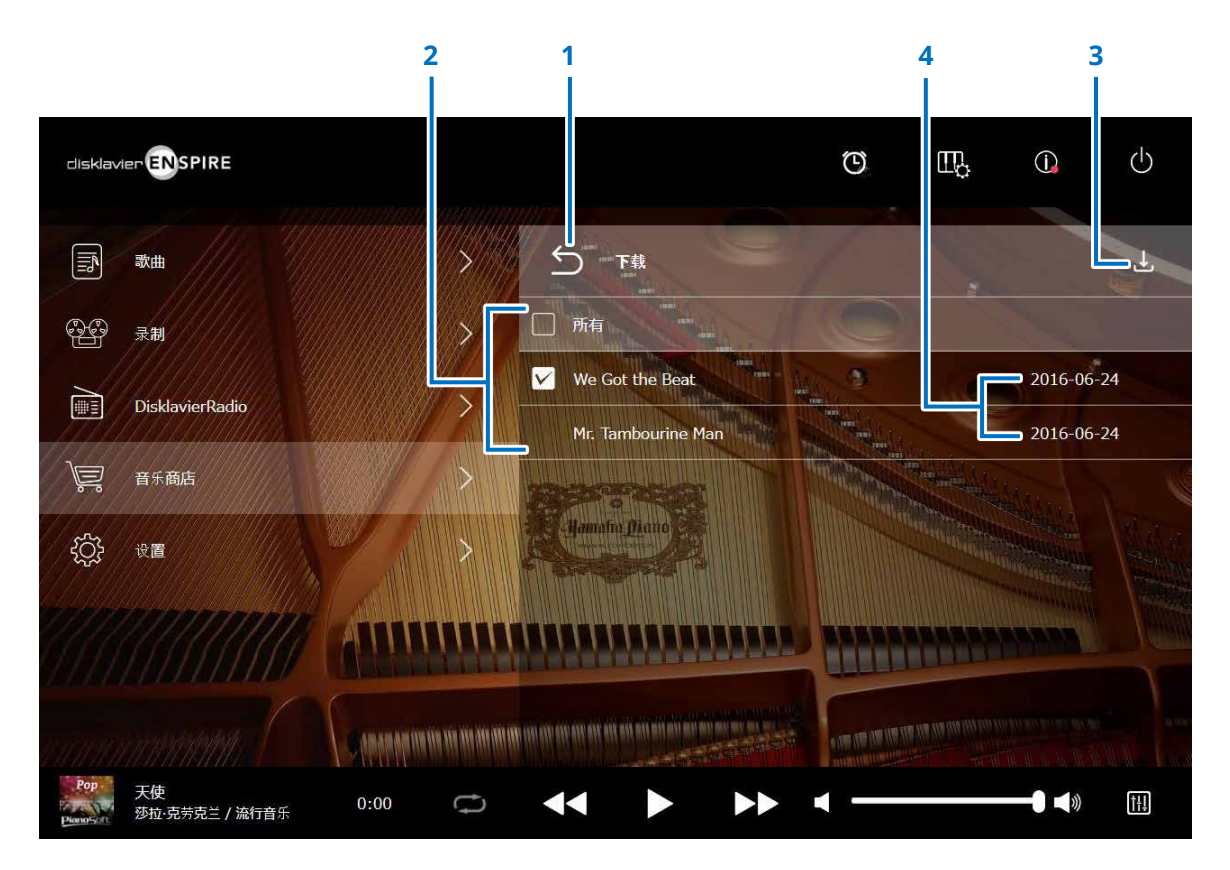

**1** 返回

返回至购买记录和下载画面。

#### **2** 复选框

出现在尚未保存到U盘的乐曲旁边。 选中您要下载到U盘的特定 乐曲。

#### **3** 下载

将所选的乐曲数据下载到U盘。

注 仅当连接了U盘时才显示。

#### **4** 购买日期

显示购买乐曲数据的日期。

注 为了下载歌曲数据,您需要有注册到Yamaha MusicSoft的电子邮件地址和密码。

<span id="page-36-1"></span><span id="page-36-0"></span>设置画面

点击设置按钮调出设置画面。

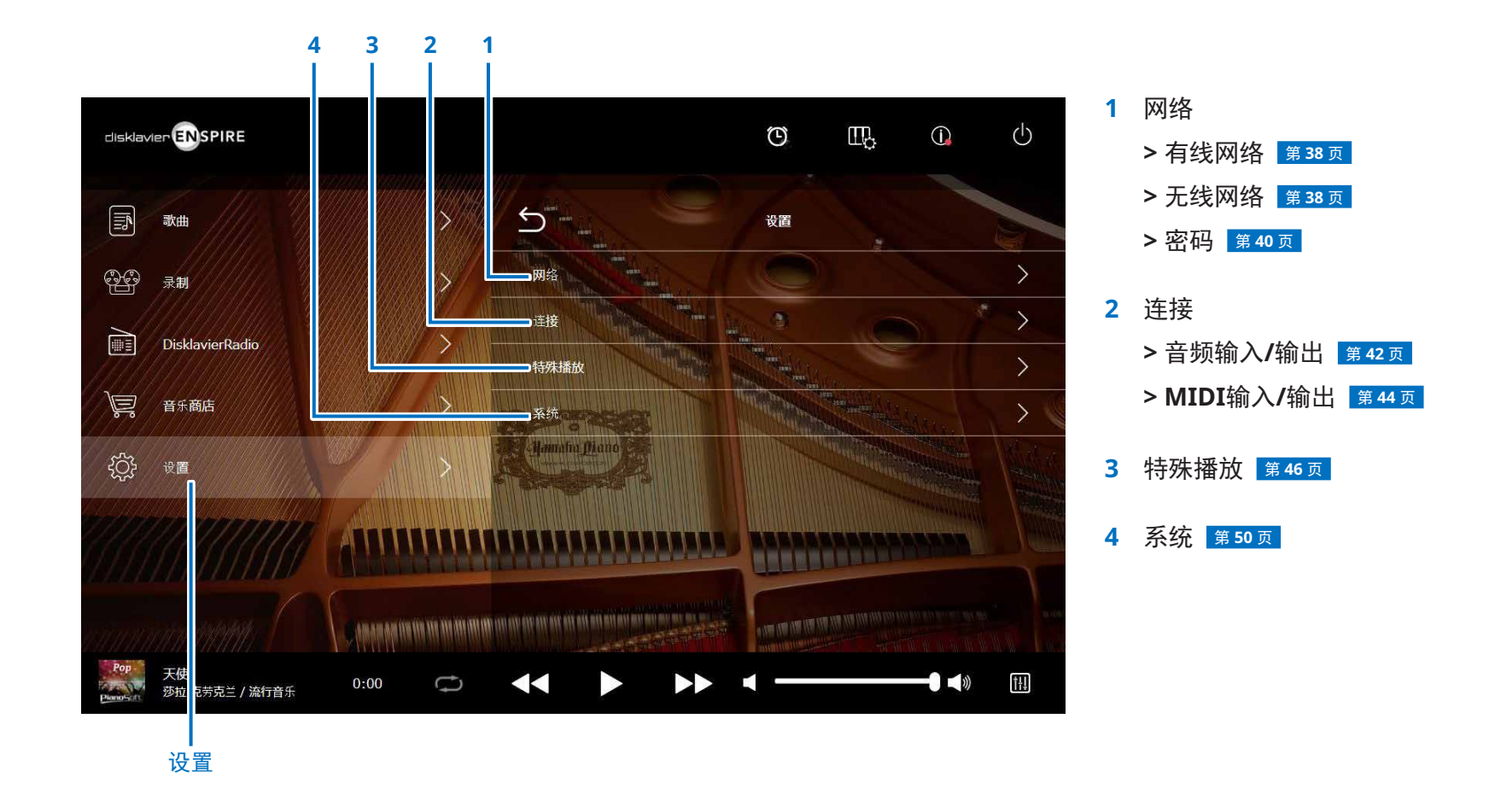

### <span id="page-37-1"></span><span id="page-37-0"></span>更改有线**/**无线网络连接设置

点击有线网络/无线网络按钮调出网络画面。 可以更改各种网络连接相关的设置。

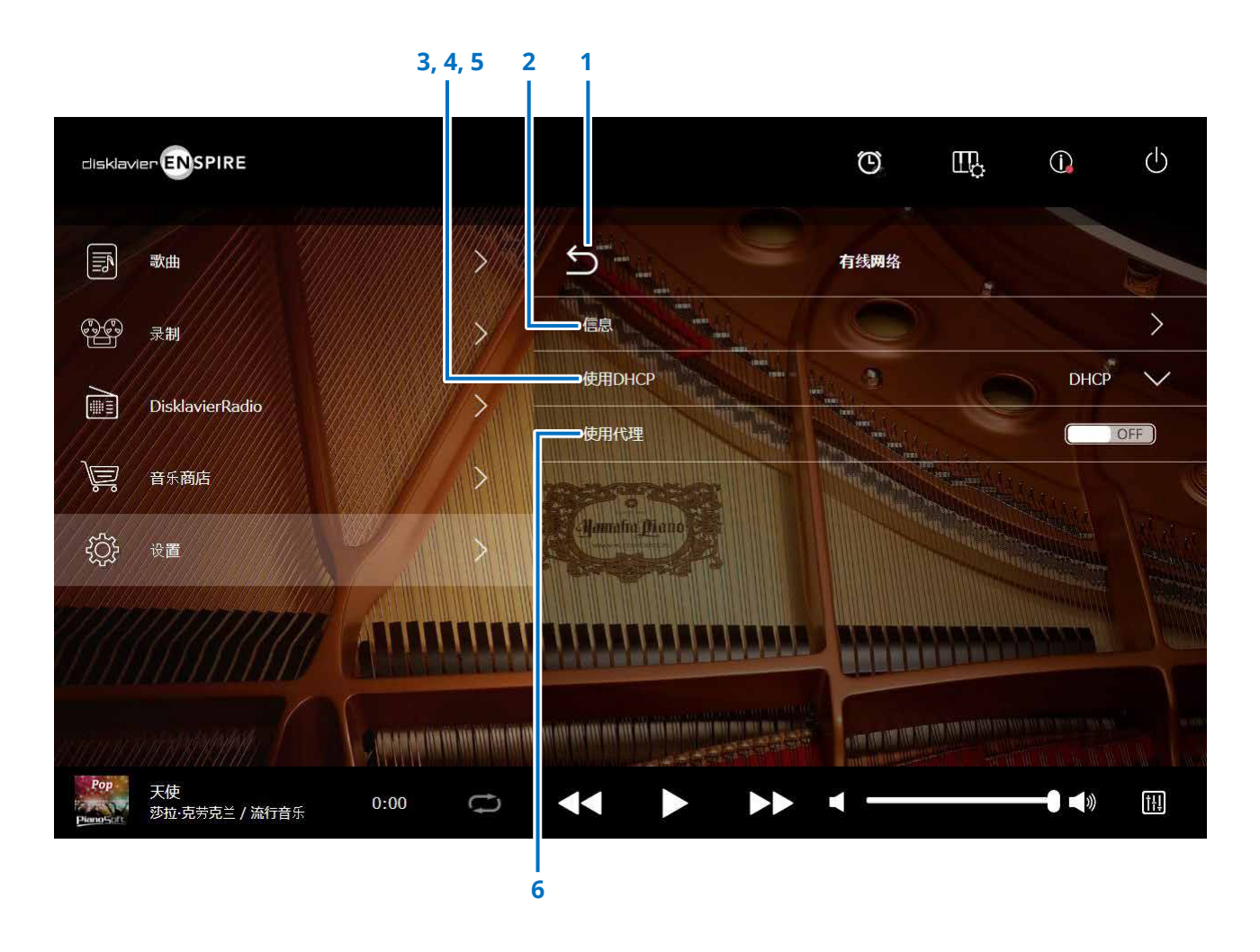

注

如果没有网络连接,请参阅本产品使用说明书中的"选择网络连接方法"。

### 更改有线**/**无线网络连接设置

#### 1 返回

返回至网络画面。

#### **2** 信息

调出有线/无线网络信息画面,可以确认有线/无线网络设置的信息。

#### **3** 使用**DHCP**

选择决定多个地址的方式。选择决定多个地址的方式。如果路由器具有DHCP服务 器功能,我们推荐选择"DHCP"或"DHCP+DNS"。

设置"使用DHCP"为"DHCP+DNS"或"手动设定",调出下列项目: 设置后, 轻击"提交"以确认设置。

#### **4 DNS1/DNS2**

输入主从DNS服务器的地址。当"使用DHCP"设置为"DHCP+DNS"或"手动设 定"时,必须设置这些参数。

#### **5 IP**地址**/**子网掩码**/**网关

输入本产品的地址、子网掩码和网关服务器。当"使用DHCP"设置为"手动设 定"时,必须设置这些参数。

#### **6** 使用代理

选择是否使用代理服务器。当设为ON时,输入代理服务器的名称和端口编号。仅 当代理服务器位于本地网络时需要设置这些参数。 设置后,轻击"提交"以确认设置。

#### 注

有关DNS服务器地址、IP地址、子网掩码和网关服务器地址设置等信息,请联系网络服务供应商。

### <span id="page-39-1"></span><span id="page-39-0"></span>设置**Disklavier**的密码

可以输入4位密码,以防止来自市售的外部遥控器的未经授权的访问。 轻击网络画面的密码按钮以调出登录密码画面。

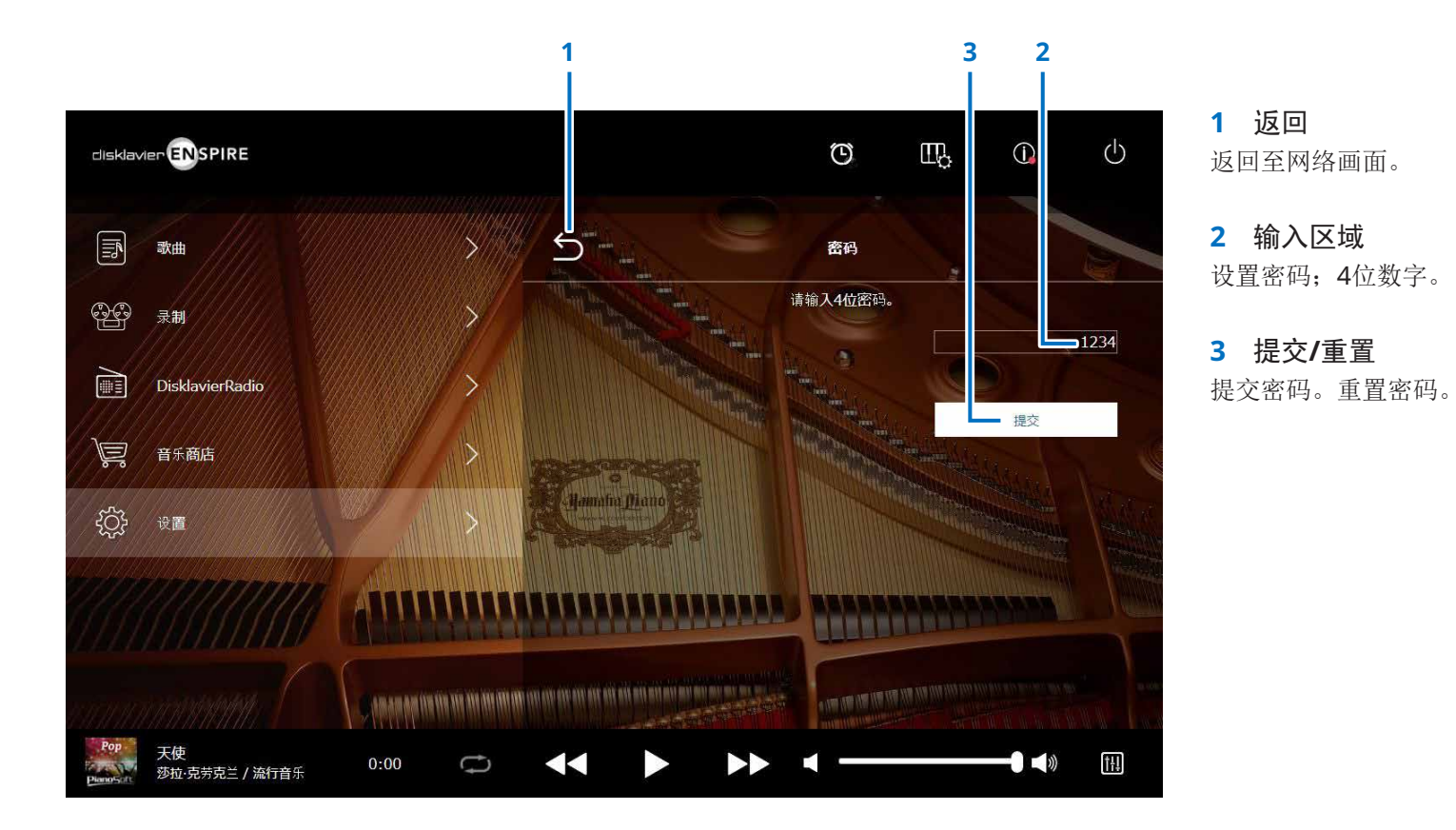

### <span id="page-40-0"></span>登录密码画面

如果已设置密码,则仅在首次访问时出现登录密码画面。 密码认证后,跳过登录密码画面,直到更新密码。

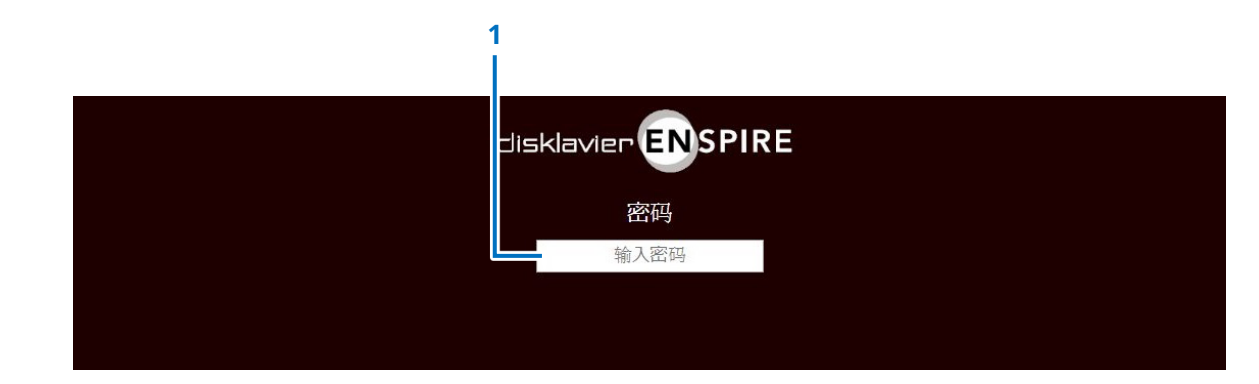

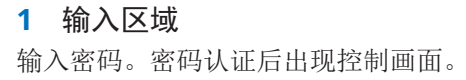

注 如果忘记密码,可以通过初始化Disklavier的网络设置来重置密码。 更多详情,请参见"disklavier ENSPIRE使用说明书"。

### <span id="page-41-1"></span><span id="page-41-0"></span>设置**Disklavier**的音频输入**/**输出

轻按Audio I/O按钮将调出Audio I/O屏幕,您可以在其中更改与音频信号输入/输出相关的设置。

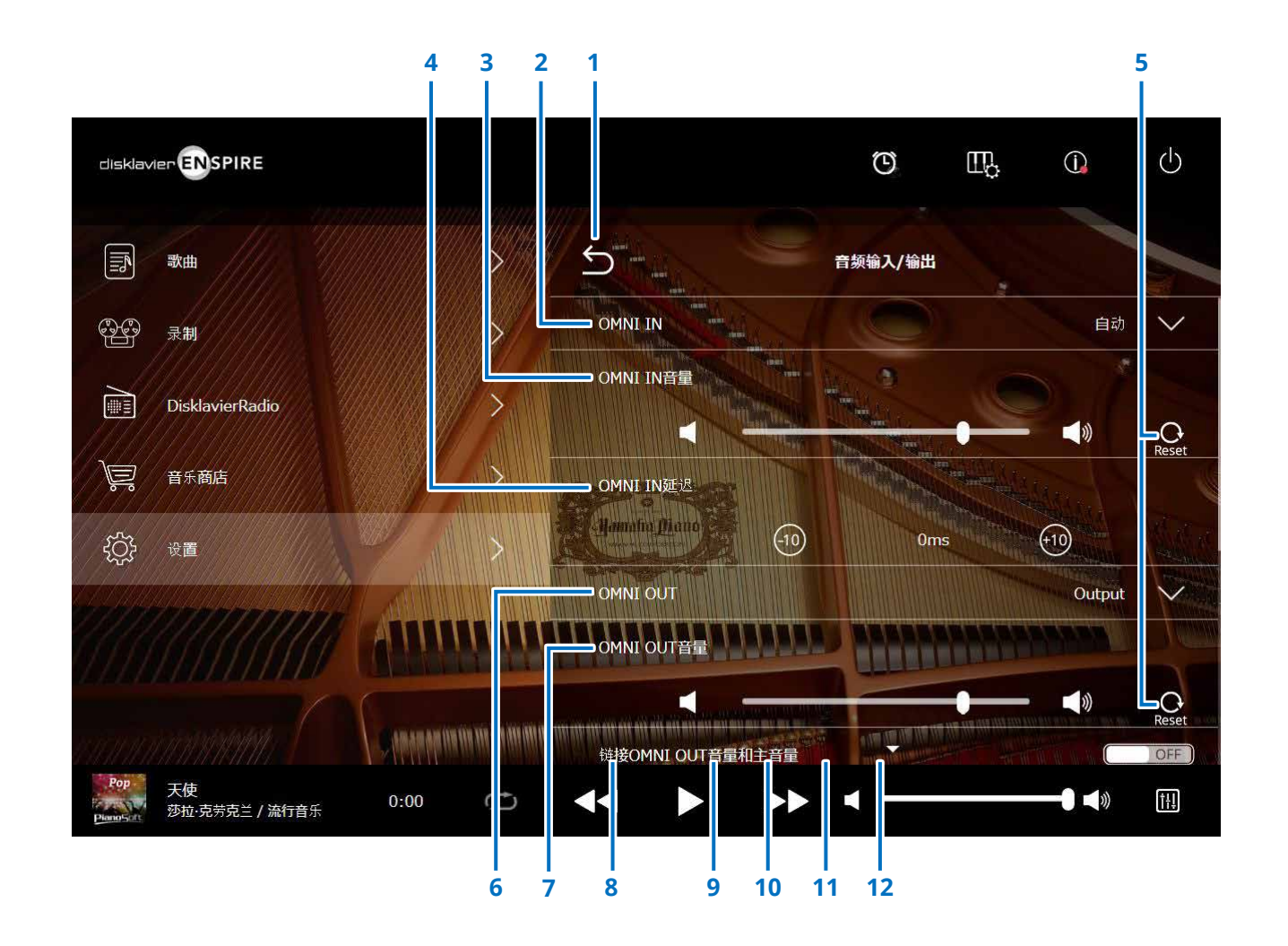

接下页

### 设置**Disklavier**的音频输入**/**输出

#### 1 返回

返回至连接画面。

#### **2 OMNI IN**

选择合适的选项以匹配音频输入至OMNI IN插口。

- 自动: 该选项可使Disklavier自动检测输 入信号。
- 音频: 从相连的音频设备播放音频,并将 声音输出至监听音箱。
- 关闭: 取消OMNI IN插口的音频接收。

#### **3 OMNI IN**音量

调节输入至OMNI IN插口的输入音频信号的音量。

#### **4 OMNI IN**延迟

调节引导整体录音的实际播放时间的偏移长度。可在 0 ms至500 ms的范围内设置时间偏移。降低数值延迟 钢琴演奏,提升数值提早钢琴演奏。

#### **5** 重置

将音量重置为默认值。

#### **6 OMNI OUT**

选择需要的音频输出至OMNI OUT插口。

- **Output**(输出): 将相同的音频信号作为一个信 号输出至监听音箱
- **Output+PianoTG**: 输出合奏声部和钢琴声部 (输出**+PianoTG**)
- **PianoTG**(钢琴**TG**):仅输出钢琴声部
- 同步: **with the controlled controlled controlled to the state of the state of the state of the state of the state** SMPTE信号。
- 关闭: 取消OMNI OUT插口的音频 传送

#### **7 OMNI OUT**音量

调节输出至OMNI OUT插口的输出音频信号的音量。

#### **8** 链接**OMNI OUT**音量和主音量

将OMNI OUT音量与主音量关联。当设置为ON 时,OMNI OUT音量与主音量一起运行。

向下滚动画面调出下列内容:

#### **9 Sync OUT**电平

调节SMPTE信号的输出电平。正常使用下,无需调节 该选项。如果在视频同步播放过程中,噪音(同步信 号)从OUTPUT(输出)插口中输出,降低电平并重新 录制。

#### **10 DIGITAL OUT**

选择需要的音频从

- **Output**(输出)**:** 将相同的音频信号作为一个信 号输出至监听音箱
- **Output+PianoTG:** 输出合奏声部和钢琴声部 (输出**+PianoTG**)
- **PianoTG**(钢琴**TG**)**:** 仅输出钢琴声部 **•** 关闭**:** 取消DIGITAL OUT插口的音 频传送

#### **11 DIGITAL OUT**音量

调节从DIGITAL OUT插口输出的音频信号的音量。

#### **12** 钢琴延迟

向钢琴播放添加延迟,消除音箱输出和钢琴播放之间的 延迟。可在0 ms至500 ms的范围内设置。

注

DKC-900以外的立式钢琴没有DIGITAL OUT(数字输出)插孔,因此这些钢琴不能使用"DIGITAL OUT"(数字输出)和"DIGITAL OUT Volume"(数字输出音量)。

### <span id="page-43-1"></span><span id="page-43-0"></span>设置**Disklavier**的 **MIDI**输入**/**输出

轻按MIDI I/O按钮将调出MIDI I/O屏幕,您可以在其中更改与MIDI信号输入/输出相关的设置。

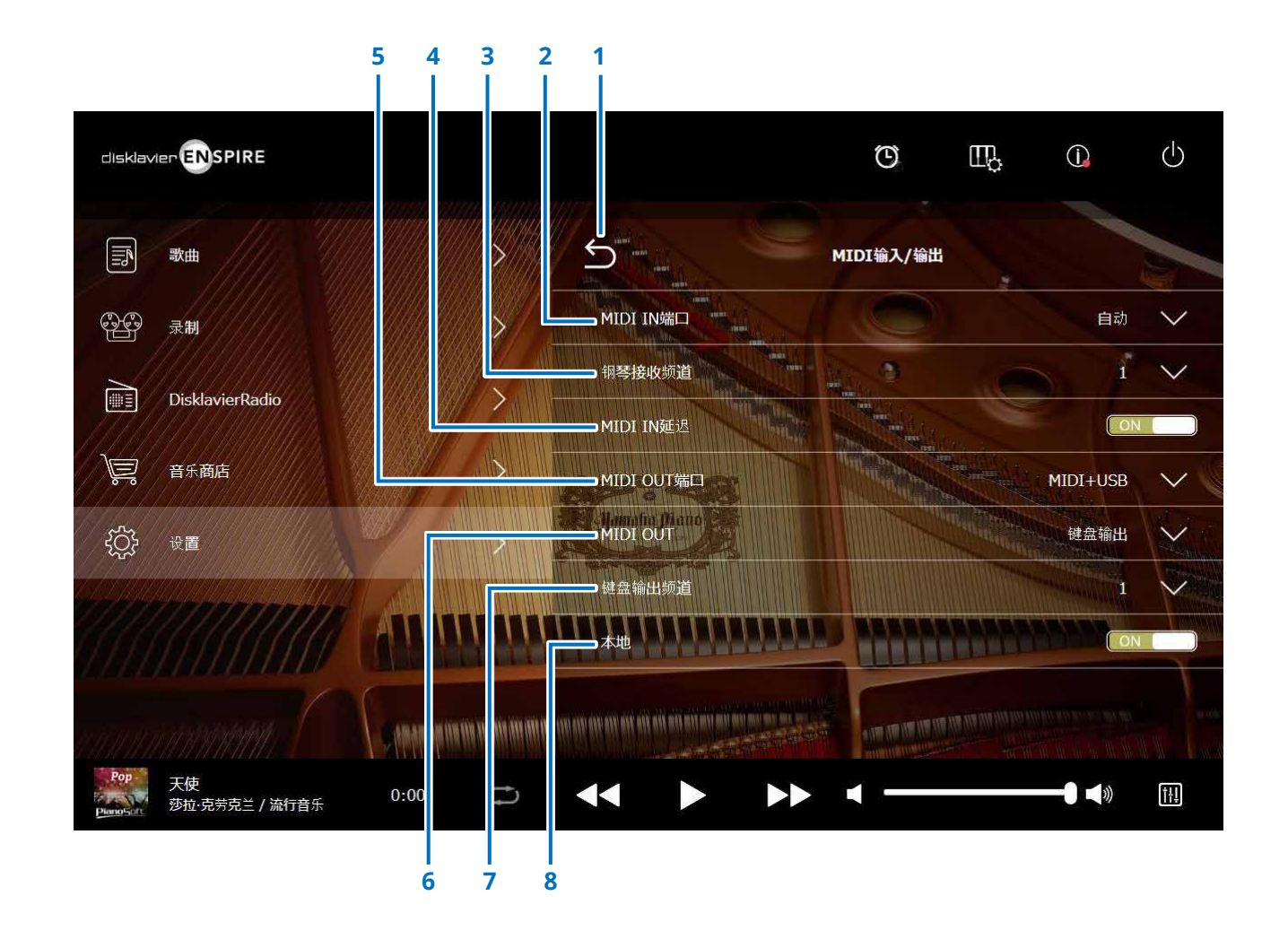

### 设置**Disklavier**的**MIDI**输入**/**输出

#### 1 返回

返回至连接画面。

#### **2 MIDI IN**端口

选择用于数据接收的插口/端口。

- 自动: 该选项可使Disklavier自动检测输入 信号
- **MIDI:** 从连接在MIDI IN插口的MIDI设备接 收MIDI信号
- **USB**: 从连接在USB端口的MIDI设备接收 MIDI 信号

#### **3** 钢琴接收频道

将需要的通道分配至由Disklavier键盘播放的钢琴声 部。

- **1-16:** 分配钢琴声部至需要的通道
- **1** 和 **2**: 分配钢琴声部至通道1和2
- 设定: 选择最小编号的通道分配至Disklavier弹 奏的钢琴组音色
- 设定所有:为在Disklavier中播放的钢琴组音色选择 所有通道。

#### **4 MIDI IN**延迟

向输入MIDI数据添加延迟,消除可能在生成微弱或较 强音符声音时产生的延迟。当设置为ON时,输入MIDI 数据中将出现延迟,因此在数据接收后,音符将精确在 500ms后发声。

#### **5 MIDI OUT**端口

选择用于数据传送的插口/端口。

- **MIDI+USB**: 向连接在MIDI OUT插口的MIDI设备传 送MIDI信号
- **MIDI:** 向连接在MIDI OUT插口的MIDI设备传 送MIDI信号
- **USB**: 向连接在USB端口的MIDI设备传送 MIDI信号

#### **6 MIDI OUT**

选择要传送至相连MIDI设备的声部。

**•** 键盘输出:

传送在Disklavier上播放的钢琴声部 **•** 合奏输出:

传送在Disklavier上播放的合奏声部

设置"MIDI OUT"至"键盘输出"调出下列项目:

#### **7** 键盘输出频道

**• 1-16:** 分配钢琴声部至需要的通道

**8** 本地:

选择Disklavier的内部音调发生器是否用于重制钢琴 声部。

- **ON**: 通过Disklavier的内部音调发生器重制钢琴 声部。
- **OFF**: 在外部MIDI设备上重制乐曲(在Disklavier上 弹奏),停用内部音调发生器,防止内部和外 部音调发生器同时发声。

注

DKC-900以外的立式钢琴没有MIDI IN (MIDI输入)或MIDI OUT (MIDI输出)端口,因此MIDI IN (MIDI输入)和MIDI OUT(MIDI输出)端口固定为USB。

### <span id="page-45-1"></span><span id="page-45-0"></span>特殊播放画面

点击特殊播放按钮调出特殊播放画面。

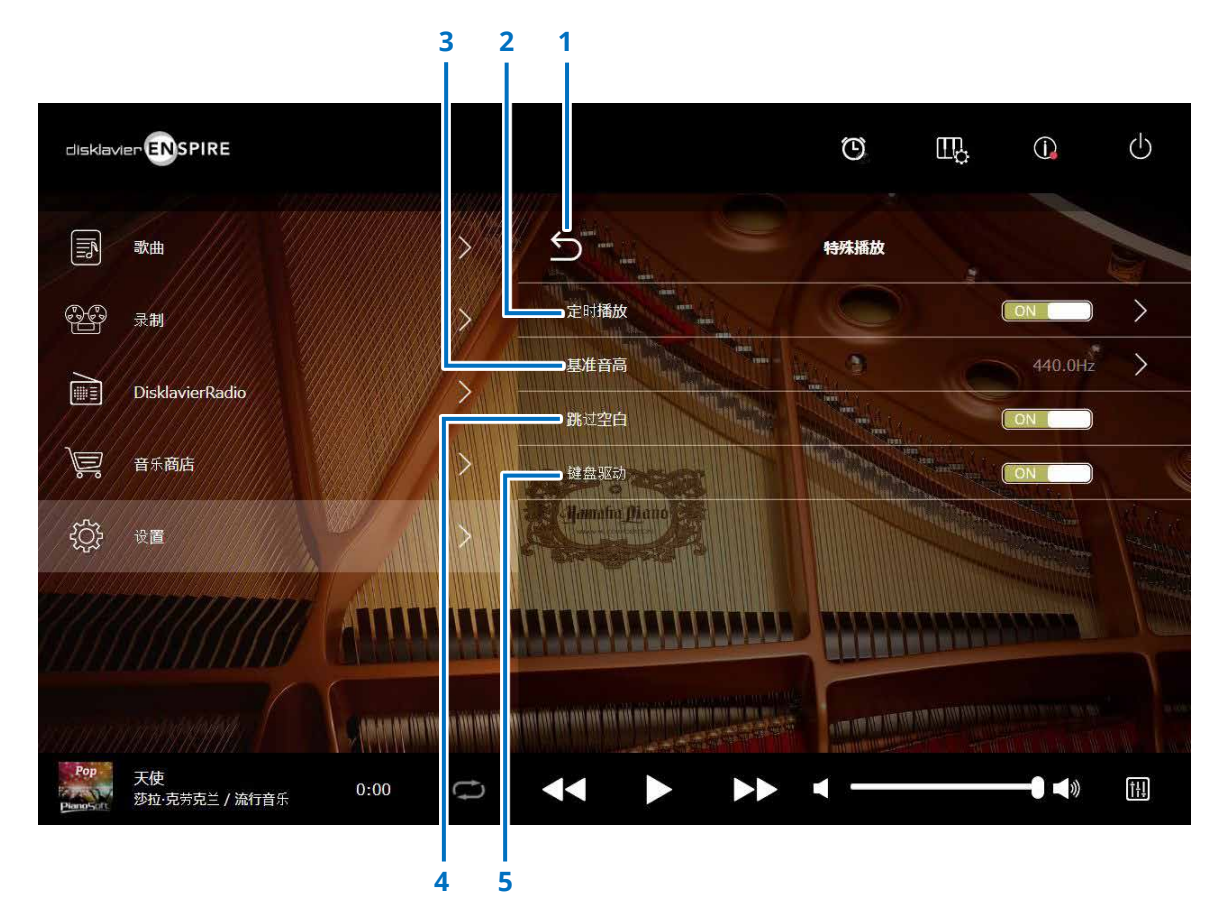

#### **1** 返回 返回至设置画面。

#### **2** 定时播放<sup>第</sup> **[47](#page-46-1)** <sup>页</sup>

可以设置Disklavier在各种特定时间开始或停止播放乐曲。 当该开关为OFF时,所有定时设置关闭。

#### **3** 基准音高

调出基准音高画面。可以对音调发生器和音频的音高以0.2 Hz为 增量进行微调,并与原声钢琴的音效相符。在414.8 Hz至466.8 Hz之间调节音高(默认: 440.0Hz)。当与其他乐器一起弹奏钢 琴时,该功能非常实用。

#### **4** 跳过空白

打开或关闭跳过空白功能。当乐曲开头部分存在空白时,打开 该功能将自动跳过不需要的部分,从乐曲真正的开头部分开始 播放。

#### **5** 键盘驱动(仅限具有**SILENT Piano™**功能的钢琴)

决定琴键是否对乐曲播放自动作出回应。(ON为开启键盘驱 动。)

### <span id="page-46-1"></span><span id="page-46-0"></span>定时播放画面

可以设置Disklavier在各种特定时间开始或停止播放乐曲。

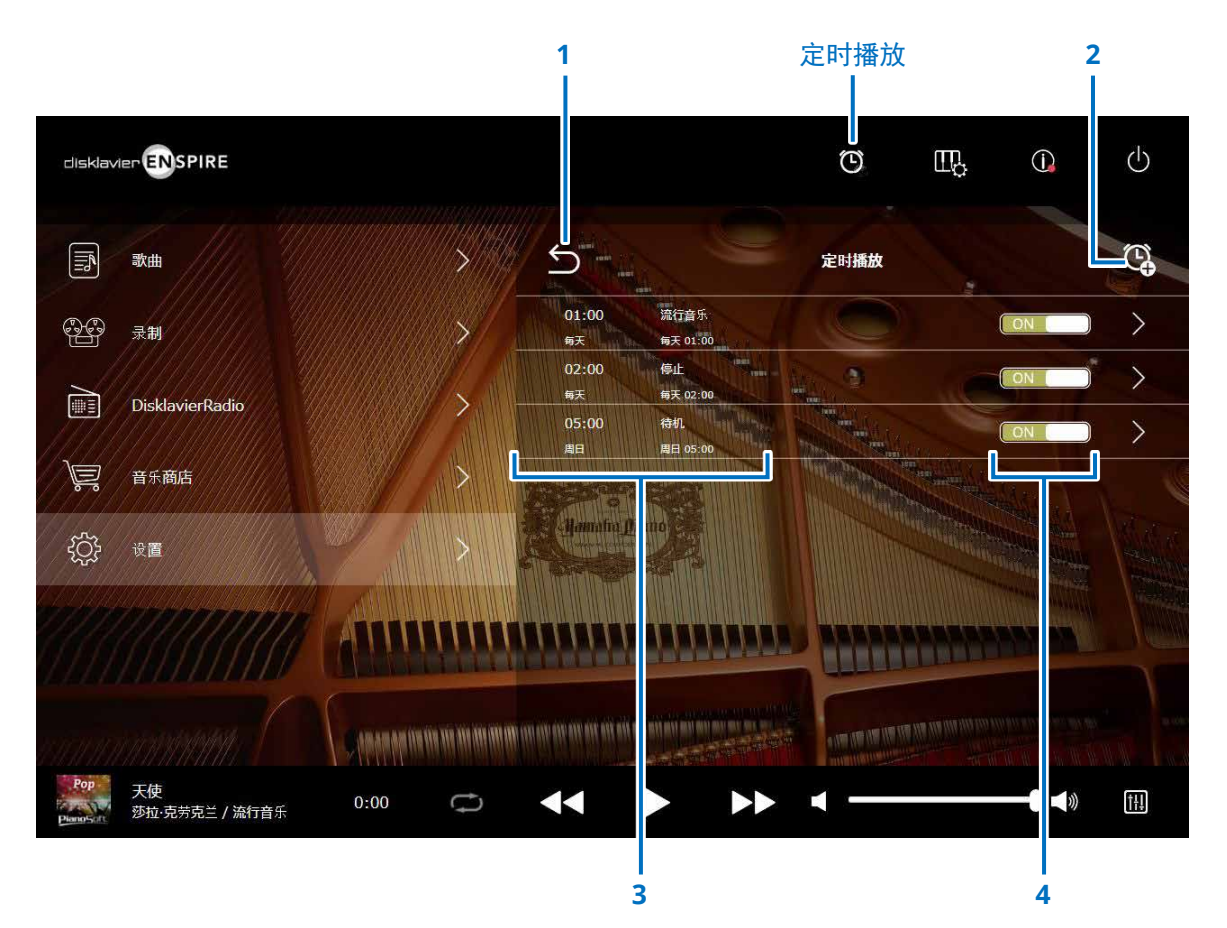

**1** 返回 返回至特殊播放画面。

#### **2** 添加定时设置 调出定时设置画面。 <sup>第</sup> **[48](#page-47-1)** <sup>页</sup>

#### **3** 定时设置

显示在定时设置画面中设置的定时列表。

#### **4 On/Off**设置开关

决定是否为该选项打开或关闭定时播放。

### <span id="page-47-1"></span><span id="page-47-0"></span>定时设置画面

点击定时设置按钮 (3) 调出定时设置画面。

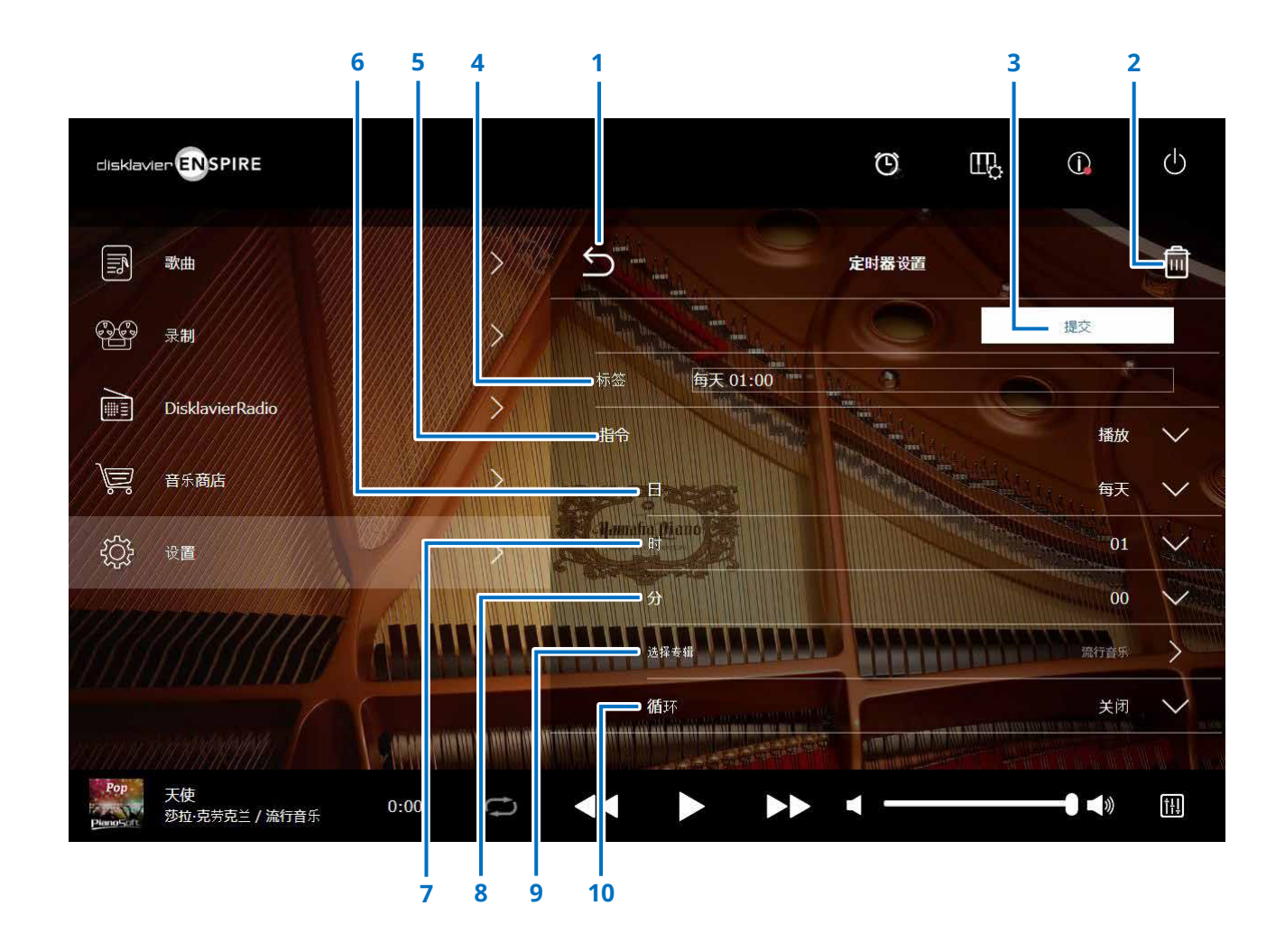

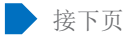

### 定时设置画面

1 返回

返回至定时播放画面。

**2** 删除

删除选定的定时设置。

#### **3** 提交

确认设置。

#### **4** 标签

命名定时设置。

#### **5** 指令

决定采取行动的定时位置。

- 播放:在设置的时间开始乐曲播放。
- 停止:停止乐曲播放。
- 待机:关闭Disklavier(待机模式)。

#### **6** 日

选择需要的日期。

- 每天 : 每天进行定时播放功能。
- 周日**-**周六 :仅在指定日期进行定时播放功能。
- 周一至周五 : 从星期一至星期五进行定时播放功能。
- 周一至周六 : 从星期一至星期六进行定时播放功能。

#### **7** 时

在00-23的范围内设置小时。

#### **8** 分

在00-59的范围内设置分钟。

#### **9** 选择专辑

选择需要的专辑。

#### **10** 循环

- 关闭: 关闭重复
- 单曲: 重复所选乐曲
- 专辑: 重复专辑中的所有乐曲
- 随机专辑: 随机播放专辑中的所有乐曲

### <span id="page-49-1"></span><span id="page-49-0"></span>系统画面

#### 点击系统按钮调出系统画面。

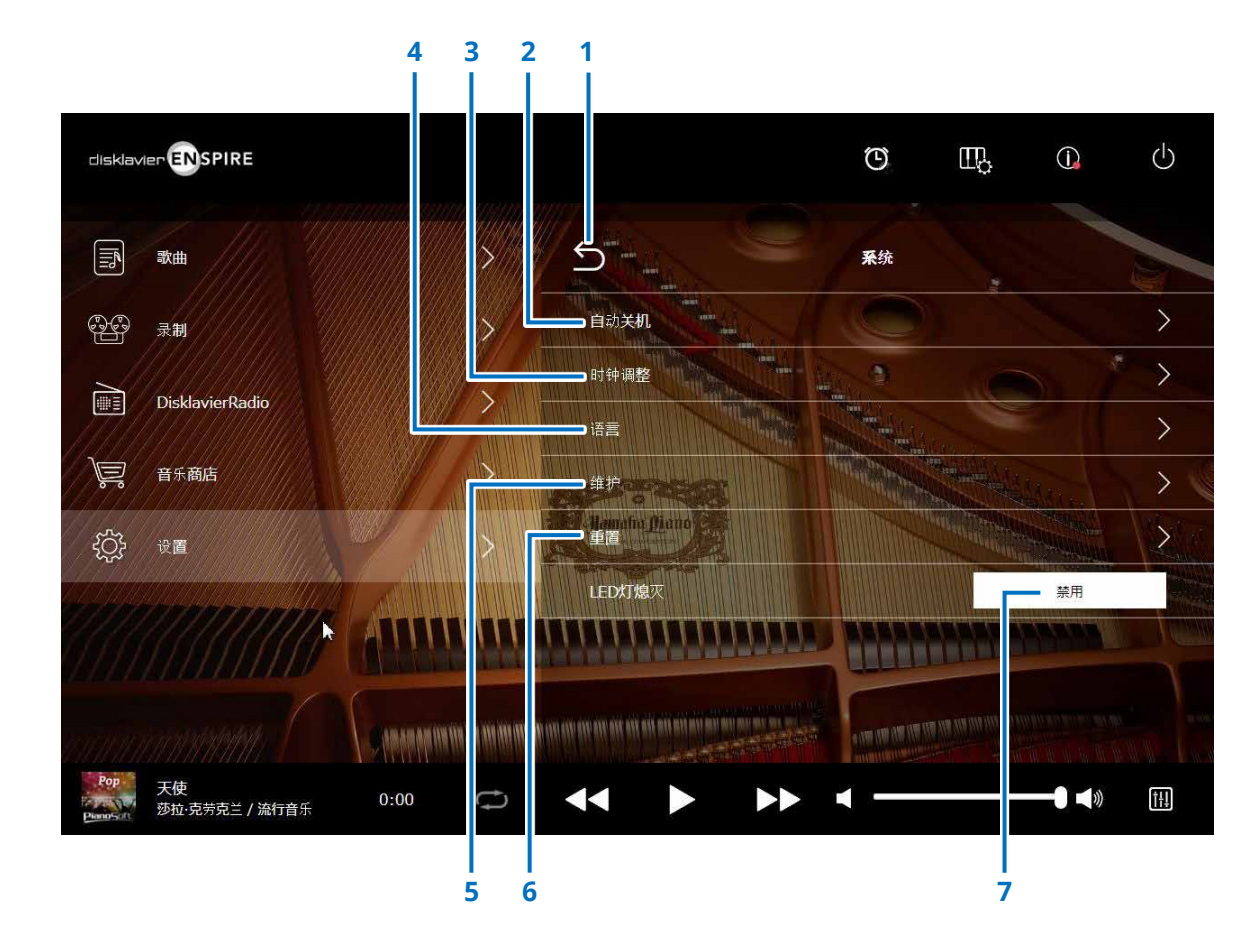

### **1** 返回

返回至设置画面。

#### **2** 自动关机

调出自动关机画面,用于指定自动关机功能的时间量。

#### **3** 时钟调整

调出时钟调整画面,用于调节内部时钟,设置所在区域的时区。

#### **4** 语言

调出语言画面,用于切换应用程序的语言。

#### **5** 维护

调出维护画面。不定时地需要进行操作诊断。如需要,从该画 面进行诊断。

#### 注

请勿在没有专业服务人员指导的情况下独自从维护画面执行诊断操作。

#### **6** 重置

打开重置弹出窗口,将Disklavier重置为出厂设置。

#### **7 LED**灯熄灭

决定控制器上的LED指示灯是否亮起(LED灯熄灭功能为禁用) 或熄灭(LED灯熄灭功能为启用)。

#### <span id="page-50-1"></span><span id="page-50-0"></span>菜单画面

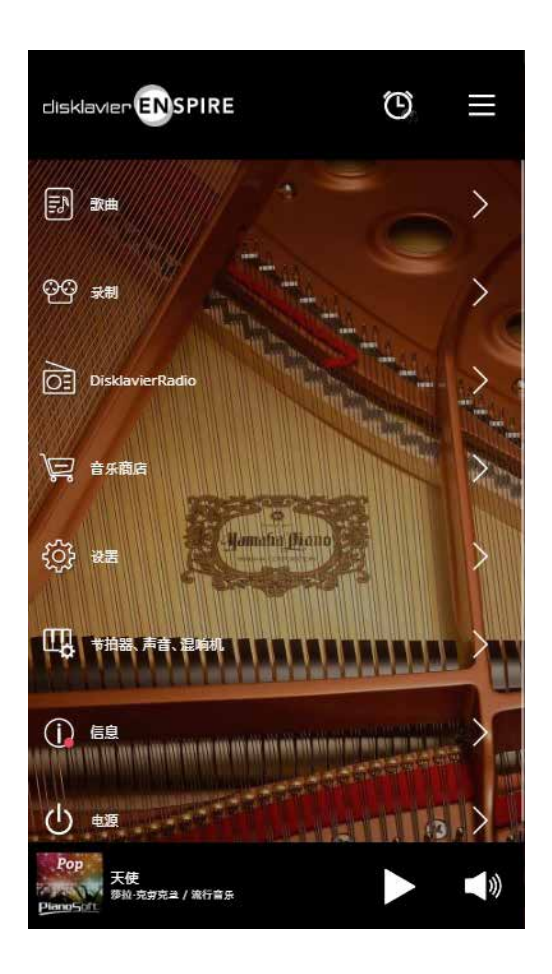

上部包括下列控制器: **•** 标志:调出菜单画面 **•** 定时器:调出定时播放画面 <sup>第</sup> **[47](#page-46-1)** <sup>页</sup> **•** 菜单:调出菜单画面 中部包括下列控制器: **•** 歌曲:调出歌曲画面 <sup>第</sup> **[19](#page-18-1)** <sup>页</sup> **•** 录制:调出录制待机画面 <sup>第</sup> **[23](#page-22-1)** <sup>页</sup> **• DisklavierRadio**:调出DisklavierRadio画面 <sup>第</sup> **[30](#page-29-1)** <sup>页</sup> **•** 音乐商店:调出音乐商店画面 <sup>第</sup> **[34](#page-33-1)** <sup>页</sup> **•** 设置:调出设置画面 <sup>第</sup> **[37](#page-36-1)** <sup>页</sup> **•** 节拍器、声音、混响机:调出播放功能画面 <sup>第</sup> **[6](#page-5-1)** <sup>页</sup> **•** 信息:调出信息画面 <sup>第</sup> **[11](#page-10-1)** <sup>页</sup> **•** 电源:关闭电源(睡眠) 下部包括下列控制器: **•** 载入乐曲信息:显示载入乐曲的信息 <sup>第</sup> **[5](#page-4-0)** <sup>页</sup> **•** 播放**/**暂停:开始或暂停播放 <sup>第</sup> **[5](#page-4-1)** <sup>页</sup> **•** 音量:调节音量和平衡 <sup>第</sup> **[5](#page-4-2)** <sup>页</sup>

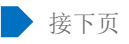

#### 播放画面

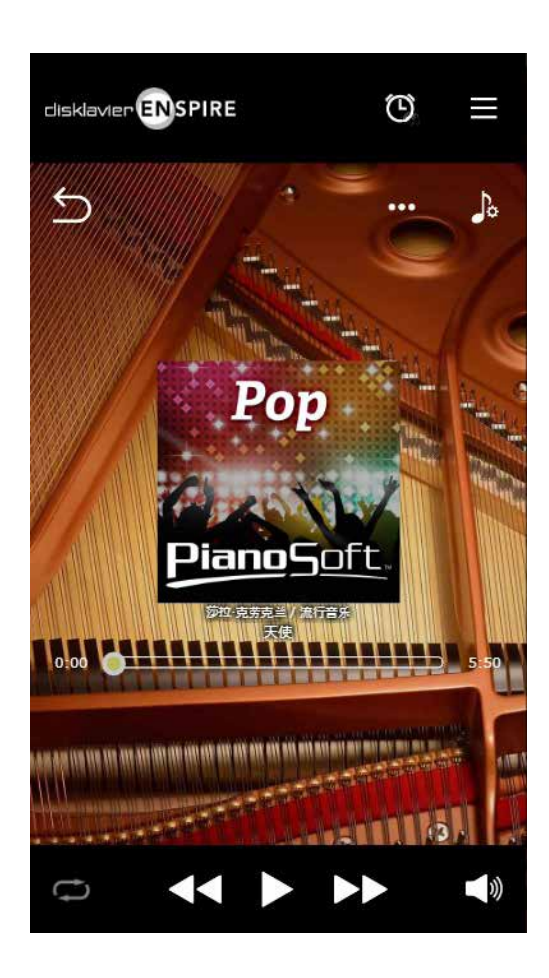

#### 播放画面显示:

- 封面(或默认图片)
- 按歌曲名称
- 按歌手
- 专辑标题

上部包括的控制器与菜单画面相同。

中部包括下列控制器:

- 返回:返回至上一(更高层)画面 <sup>第</sup> **[5](#page-4-3)** <sup>页</sup>
- 编辑:调出编辑画面 <sup>第</sup> **[22](#page-21-1)** <sup>页</sup>
- 练习功能:调出练习功能画面 <sup>第</sup> **[14](#page-13-1)** <sup>页</sup>
- 乐曲位置:显示播放位置 <sup>第</sup> **[5](#page-4-4)** <sup>页</sup>

下部包括下列控制器:

- 重新:打开重新设置菜单 <sup>第</sup> **[5](#page-4-5)** <sup>页</sup>
- 跳回/后退: 跳至上一乐曲或在当前乐曲中后退 第5页
- 播放**/**暂停:开始或暂停播放 <sup>第</sup> **[5](#page-4-1)** <sup>页</sup>
- 跳过**/**快进:跳至下一乐曲或在当前乐曲中快进 <sup>第</sup> **[5](#page-4-7)** <sup>页</sup>
- 音量:调节音量和平衡 <sup>第</sup> **[5](#page-4-2)** <sup>页</sup>

### <span id="page-52-0"></span>故障检修

如果操作Disklavier遇到困难,请对照下表找出问题,并按照建议的措施解决问题。

#### 监听音箱

症状 おおおところ かいしん かいしん かいしん めいかん かんきょう かんきょう かいしょう 监听音箱没有声音。 有一个 有一个 有认音箱的电源开关已打开。 确认监听音箱已通过提供的音箱线连接至控制中央单元的OUTPUT(输出)插口。 确认已开启足够的总音量。 确认已充分提升"合奏TG音量"和"音频音量"。

#### 播放

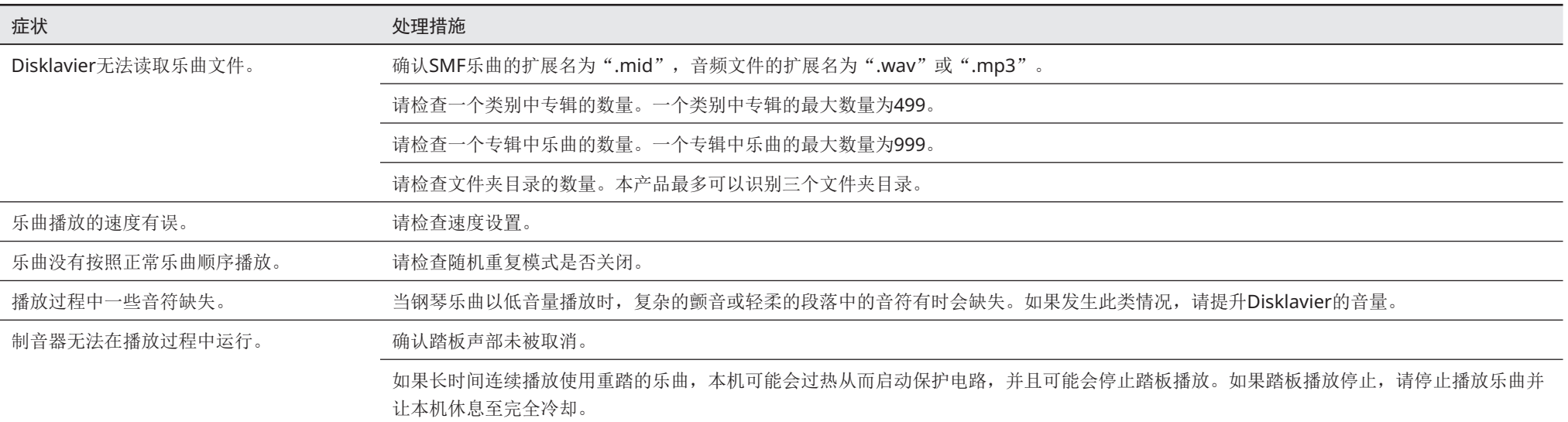

#### 音频发生器

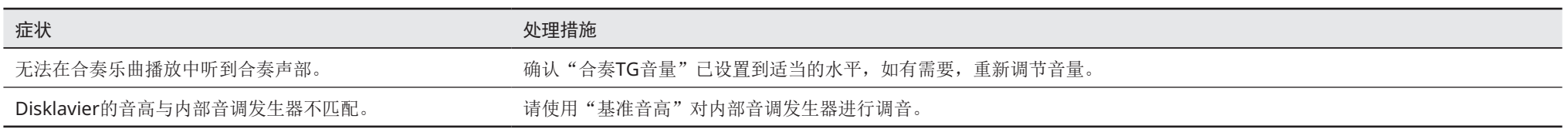

#### 与外部设备的连接

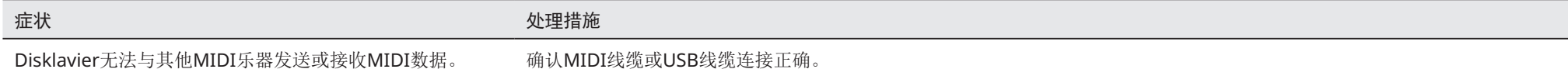

#### <span id="page-54-0"></span>视频同步录制**/**播放

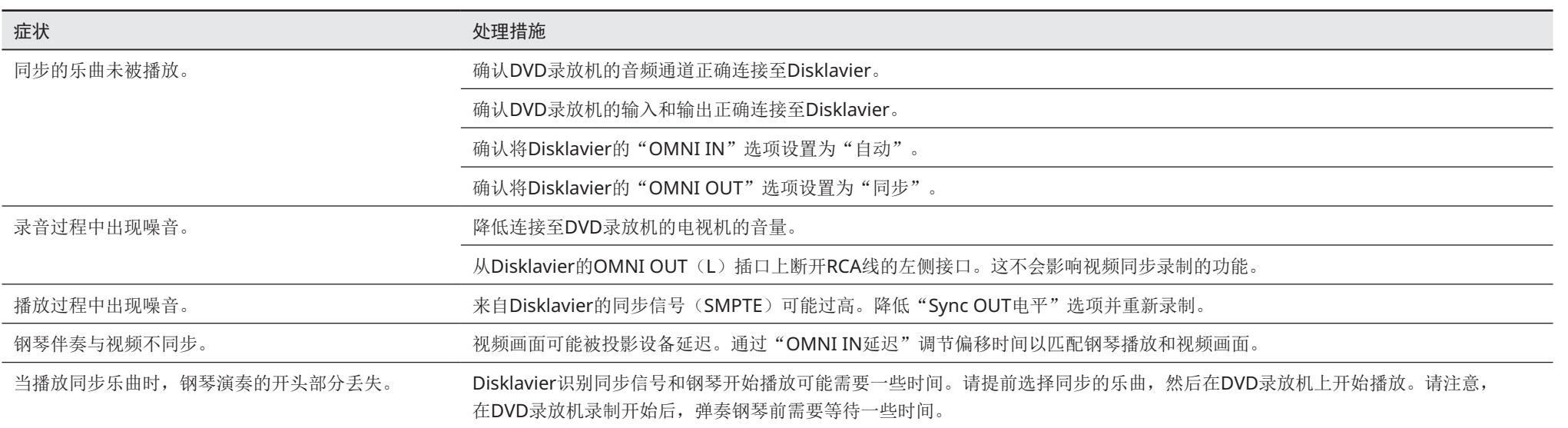